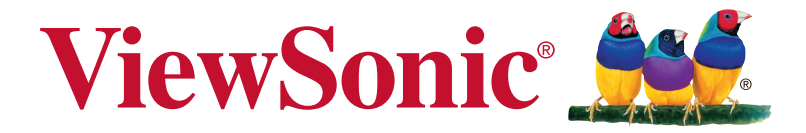

## **VP3881**

**الشاشة دليل المستخدم**

رقم الموديل 16980:VS

## **ًشكرا لك على اختيار ViewSonic**

على مدار 30 عامًا من احتلال الريادة عالميًا في مجال توفير الحلول المرئية، تلتزم -View Sonicc بتجاوز التوقعات العالمية في التطور التكنولوجي واالبتكار والبساطة. فنحن في �View Sonic نؤمن بأن ثمة قوة كامنة في منتجاتنا من شأنها إحداث تأثير إيجابي حول العالم، ونحن على ثقة من أن منتج ViewSonic الذي اخترته سيلبي متطلباتك على النحو األمثل.

نتقدم إليك مرة أخرى بخالص الشكر على اختيار ViewSonic!

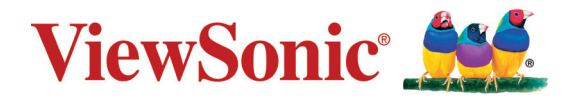

## المحتويات

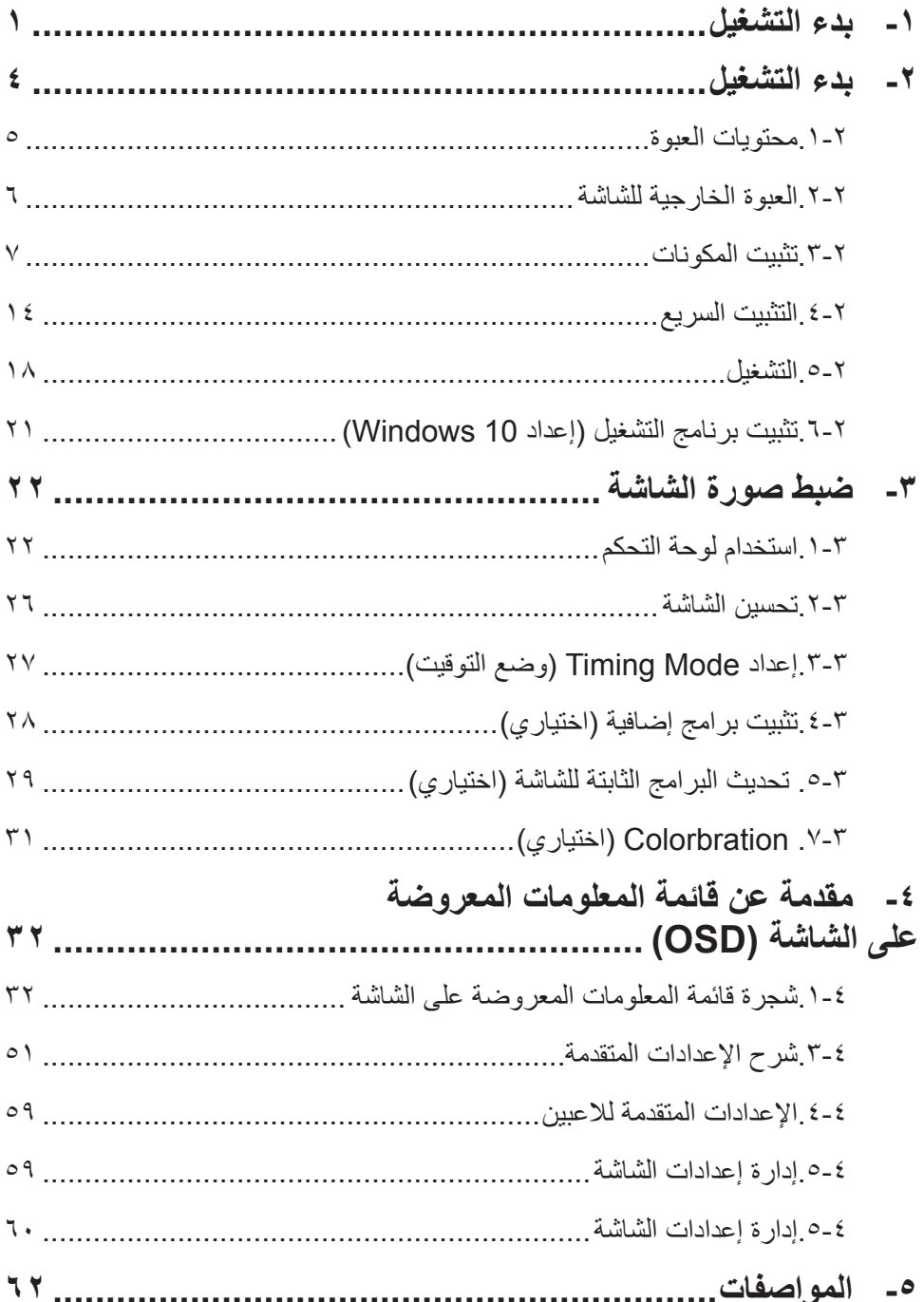

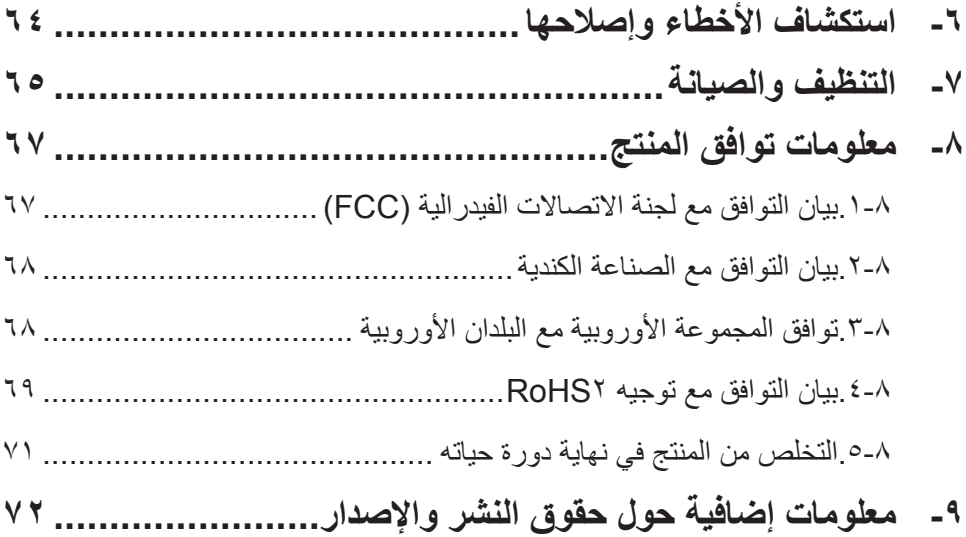

## **-1 بدء التشغيل**

- .1 ً اقرأ هذه التعليمات جيدا قبل استخدام الجهاز.
	- .2 احتفظ بهذه التعليمات في مكان آمن.
	- .3 انتبه إلى كل التحذيرات واتبع كل التعليمات.
- 4 ٪ اجلس على بُعد 18 بوصة/45 سم على الأقل من الشاشة
- .5 ً احرص دائما على التعامل مع الشاشة بعناية عند تحريكها.
- .6 ً ال تنزع الغطاء الخلفي أبدا. تحتوي هذه الشاشة على أجزاء عالية الفولتية. قد تتعرض ألضرار شديدة إذا لمستها.
- .7 ال تستخدم هذا الجهاز بالقرب من المياه. تحذير: لتقليل خطر حدوث حريق أو التعرض لصدمة كهربائية، ال تعرض هذا الجهاز للمطر أو الرطوبة.
- 8. تجنب تعريض الشاشة لأشعة الشمس المباشرة أو أي مصدر حرارة آخر . وجّه الشاشة ً بعيدا عن أشعة الشمس المباشرة لتقليل الوهج.
- .9 ِّ نظف باستخدام قطعة قماش ناعمة وجافة. إذا كانت هناك حاجة إلى مزيد من التنظيف، فراجع قسم "تنظيف الشاشة" في هذا الدليل لمزيد من التعليمات.
	- 1010تجنب لمس الشاشة. فمن الصعب إزالة زيوت البشرة.
	- 1111ال تحك لوحة الشاشة وال تضغط عليها، فقد يؤدي ذلك إلى إلحاق ضرر دائم بالشاشة.
		- 12\_ لا تسد أيًا من فتحات التهوية الموجودة بالجهاز ، وقم بتركيبه وفقًا لتعليمات الجهة المصنعة.
		- 13. لا تقم بتركيب الجهاز بالقرب من أي مصدر حراري كأجهزة الإشعاع الحراري، والدفايات، والمواقد، أو أي جهاز آخر ينتج عنه حرارة (بما في ذلك المضخمات).
	- 14. ضع الشاشة في مكان جيد التهوية. لا تضع على الشاشة أي شيء من شأنه منع تبديد الحرارة.
		- 1515ال تضع أشياء ثقيلة على الشاشة أو كبل الفيديو أو سلك الطاقة.
- 1616في حالة انبعاث دخان أو ضوضاء غير عادية أو رائحة غريبة، أوقف تشغيل الشاشة ً فورا واتصل بالموزع أو ViewSonic. من الخطورة االستمرار في استخدام الشاشة.
- 17\_ لا تهمل تعليمات الأمان الخاصة بمقبس التيار الكهربائي ذي القطبية أو ذي المآخذ األرضية، حيث يحتوي مقبس التيار الكهربائي القطبي على شفرتين إحداهما أعرض من الأخرى. أما المقبس الأرضي، فيحتوي على سنين وسن ثالث لمأخذ الأرضـي. والغرض من الحافة العريضة أو السن الثالث هو المحافظة على سالمتك. فإذا لم يتالءم مقبس الجهاز مع مأخذ التيار الكهربائي الموجود لديك، فاستشر أحد فنيي الكهرباء الستبدال مأخذ التيار الكهربائي.
- 18. ضع سلك الكهرباء في مكان بعيد عن وطأة أقدام المارة أو الضغط عليه ولاسيما األجزاء القريبة من المقبس. تأكد من وجود مأخذ التيار الكهربائي على مقربة من الجهاز حتى يسهل الوصول إليه.
	- ِ1919 ال تستخدم سوى المرفقات والملحقات الموصى بها من قبل الجهة المصنعة.
	- 20 ــ استخدم الجهاز مع العربة المتحركة، الحامل، الحامل الثلاثي، حامل التثبيت بالحائط، ِ أو المنضدة المحددة من قبل الجهة المصنعة، أو التي تباع مع الجهاز. ً وتوخ الحيطة والحذر عند تحريك عربة الجهاز المتحركة تالشيا للتعرض لأي ضرر قد ينتج عن سقوط المنتج.
		- 21 . افصل الجهاز إذا كان لن يتم تشغيله لفترات طويلة من الوقت.
	- 22. ارجع إلى فني متخصص في كافة أعمال الخدمة والصيانة، مع مراعاة ضرورة إرسال المنتج لمركز الصيانة في حالة حدوث أي تلف، كتلف سلك أو قابس التيار الكهربائي، انسكاب مادة سائلة على المنتج، دخول أي جسم غريب بالجهاز، تعرض الجهاز لمياه األمطار والرطوبة، أو عمل الجهاز بشكل غير طبيعي أو سقوطه.

## **-2 بدء التشغيل**

يرجى الاحتفاظ بعبوة التغليف الأصلية واستمارة التسجيل والإيصال، وذلك في حال ظهور مشاكل تستلزم إعادة المنتج الذي اشتريته لأي سبب من الأسباب. حيث يسهل الاحتفاظ بهذه العناصر عملية التحقق من المنتج أو إصالحه أو إعادته.

فإن كان لديك أية مشكالت مع المنتج أو موضوعات لم يتم تناولها في دليل المستخدم، يرجى االتصال بخدمة العمالء للحصول على المساعدة.

هام! يرجى الاحتفاظ بالعبوة الأصلية وجميع مواد التعبئة لاستخدامها عند الحاجة إلى شحن .ً الشاشة إلى مكان آخر مستقبال

**مالحظة:** تشير كلمة "Windows "في دليل المستخدم إلى نظام التشغيل Windows Microsoft.

#### **.1-2 محتويات العبوة**

تشمل محتويات عبوة الشاشة:

- الشاشة
- سلك التيار الكهربائي
	- كبل فيديو
	- كبل USB
- دليل االستخدام السريع
- قرص ViewSonic المدمج
	- كبل C-Type
	- -دليل المستخدم
	- ملفات ICM/INF\*
		- -معلومات التسجيل-
- البرامج الإضافية (اختياري)

#### **مالحظة:**

1 قد تختلف كابالت الفيديو الموجودة في عبوة المنتج حسب البلد التي اشتريت المنتج بها، لذا يرجى االتصال بالموزع المحلي للحصول على مزيد من المعلومات.

2 يضمن ملف INF توافق الشاشة مع أنظمة تشغيل Windows. كما يضمن ملف ICM( تالؤم اللون والصورة( دقة األلوان التي تظهر على الشاشة. ومن ثم توصي شركة ViewSonic بتثبيت الملفين.

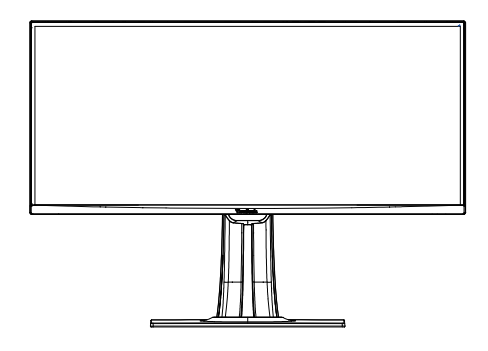

 **- الجزء الخلفي**

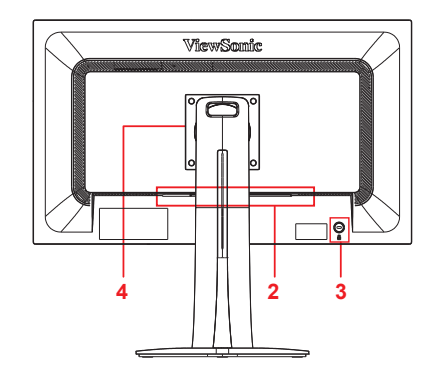

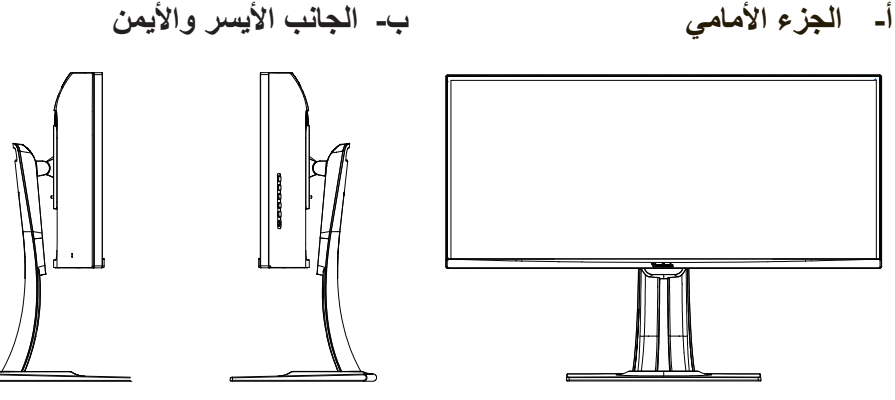

-1 لوحة التحكم )موضحة في 1-3( -2 منفذ الدخل والخرج، وينبغي أن تتضمن هذه المنطقة كل خيارات توصيل الدخل والخرج، فضلاً عن موصل دخل الطاقة (موضح في ٢-٤). -3 منفذ تأمين Kensington( موضح في 3-2 القسم "ز"( -4 هذه منطقة التثبيت في الجدار VESA في الجزء الخلفي من الشاشة\*. يرجى االطالع على قسم 3-2 "و" لمزيد من التعليمات حول خطوات التثبيت في الجدار بما يتوافق مع VESA. \* تختلف إمكانية تثبيت VESA بالجدار حسب الطراز: فبعض الطرازات ليس بها خاصية VESA للتثبيت.

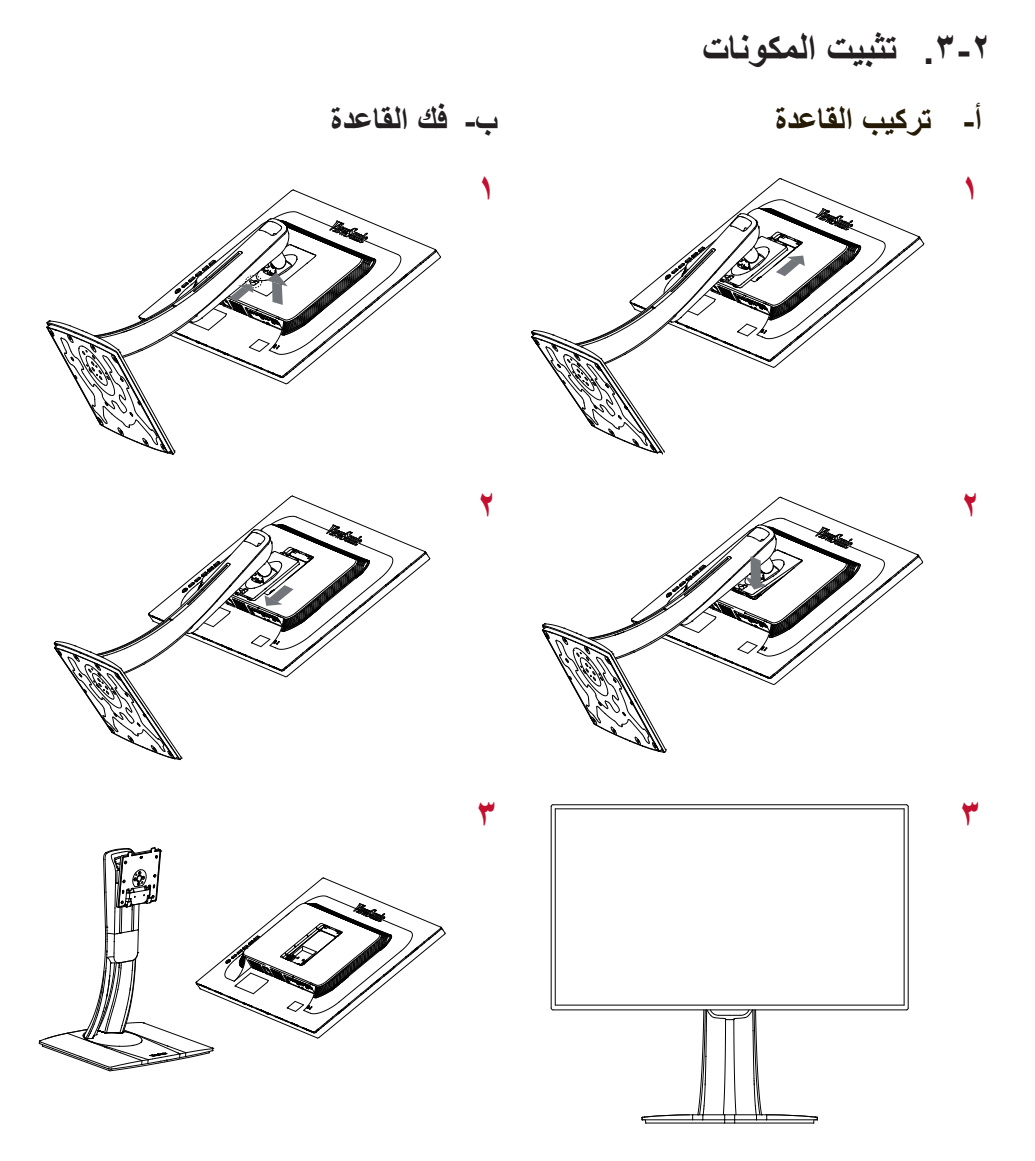

#### **- ضبط ارتفاع الشاشة**

- -ادفع الجزء العلوي من الشاشة ألسفل حتى تصل الرتفاع عرض الرؤية المطلوب.
	- ً- يمكن أيضا سحب دعامة الشاشة الرتفاع الرؤية المطلوب.

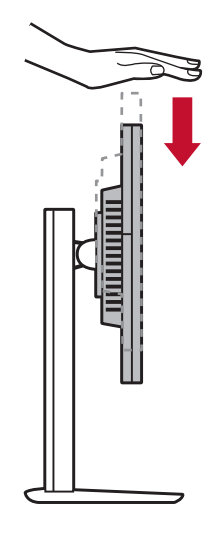

#### **- ضبط الزوايا**

- -بعد ضبط ارتفاع الشاشة يجب الوقوف أمامها بحيث تكون أمامك بالضبط.
- -يمكن ضبط زاوية الشاشة بتحريك اللوحة أو نقلها لألمام أو للخلف. ويمكن ضبط الزاوية من 5- درجة إلى 21 درجة للحصول على تجربة مشاهدة مرنة ومريحة\*.

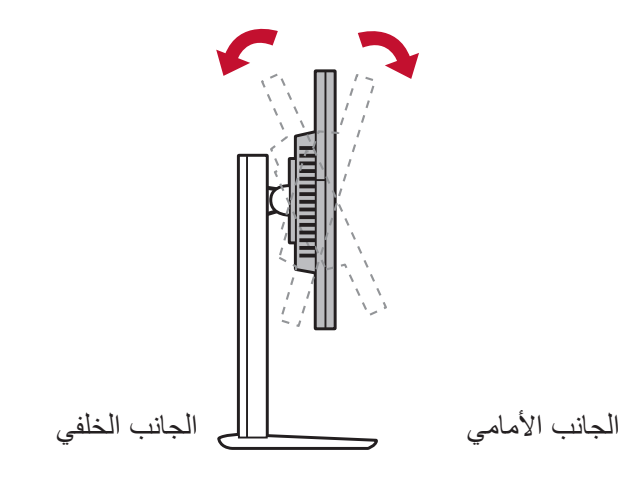

\* تختلف زوايا الضبط باختالف الطراز.

- **- خاصية التدوير المحوري)3881VP ال تدعم(**
- 1- ارفع الشاشة لأعلى بأقصى قدر ممكن (أقصى ارتفاع).

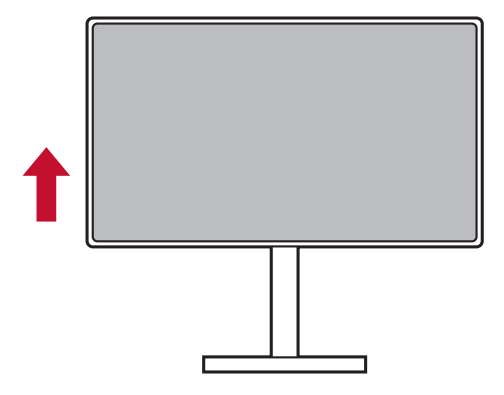

2-2اضبط الشاشة بضبط الزاوية الخلفية العلوية وسحب الجزء السفلي نحو األمام )راجع الصورة أدناه للتعرف على كيفية إجراء ذلك).

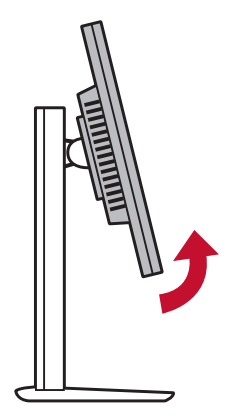

3-3لف الشاشة باتجاه عقارب الساعة والعكس، )راجع الصورة أدناه للتعرف على كيفية إجراء ذلك(.

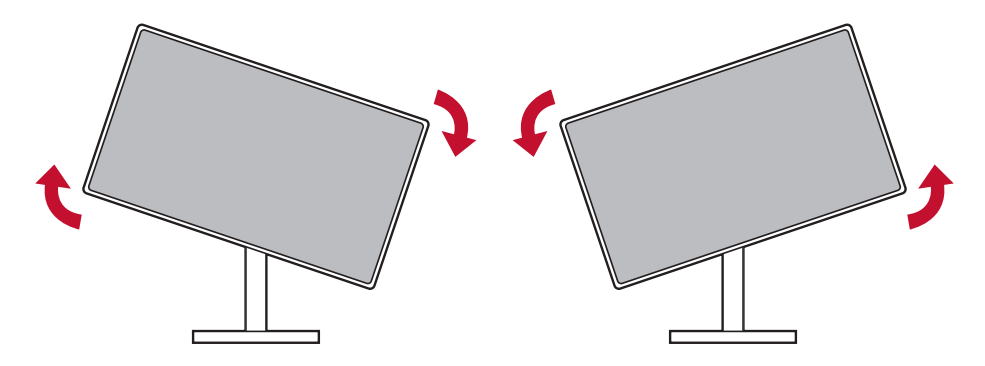

4-4انته من تثبيت الشاشة بتدويرها بالكامل بزاوية 90 درجة )راجع الصورة أدناه للتعرف على كيفية إجراء ذلك).

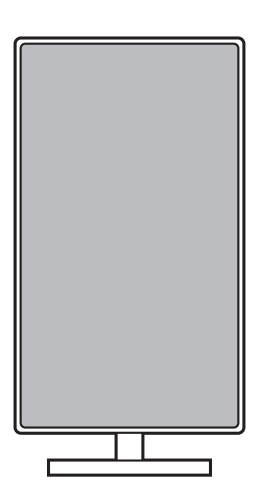

## **- تركيب حامل التثبيت بالحائط )اختياري(**

**مالحظة:** ال يستخدم إال مع حامل معتمد لدى هيئة UL للتثبيت على الحائط.

للحصول على طقم التثبيت على الحائط أو قاعدة ضبط االرتفاع، اتصل بشركة RViewSonic أو الوكيل المحلي. ارجع إلى التعليمات المرفقة بمجموعة حامل القاعدة. لتحويل الشاشة من شاشة موضوعة على مكتب إلى شاشة مثبّتة بحائط، اجرِ ما يلي:

- 1-1اعثر على مجموعة أدوات التثبيت بالحائط المتوافقة مع معايير VESA والتي تلبي المتطلبات الواردة في القسم «المواصفات».
	- 2-2افصل التيار الكهربائي.
	- 3-3ضع الشاشة على منشفة أو بطانية بحيث يكون وجهها ألسفل.
		- ٤- ۖ فَكَ الْقاعدة (قد يتطلب هذا الإجراء فك مسامير براغي).
- ِّ5-5ثبت كتيفة التثبيت من مجموعة أدوات التثبيت على جدار باستخدام مسامير براغي بطول مناسب.
	- ِّ6-6ثبت الشاشة بالحائط باتباع التعليمات الواردة بمجموعة التثبيت بالحائط.

#### **- استخدام قفل Kensington**

يوجد موصل تأمين Kensington في الجانب الخلفي من الشاشة. لمزيد من المعلومات حول طرق التركيب واالستخدام، يرجى زيارة موقع Kensington على الويب: .http://www. kensington.com

فيما يلي مثال حول إعداد قفل Kensington على المنضدة للرجوع إليه فقط.

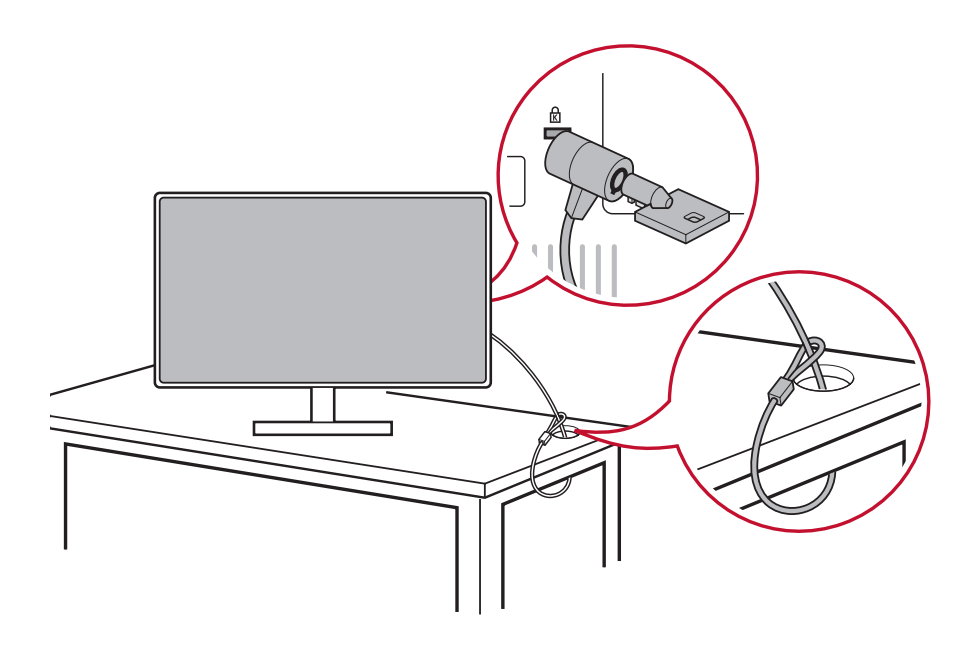

#### **.4-2 التثبيت السريع**

#### **توصيل كبل الفيديو**

- 1-1تأكد من أن كل من شاشة LCD والكمبيوتر في وضع إيقاف.
	- 2-2أزل أغطية اللوحة الخلفية إن لزم األمر.
- ِ3-3 وصل كبل الفيديو من شاشة LCD إلى جهاز الكمبيوتر. لمستخدمي Macintosh: تتطلب الطرازات األقدم من 3G مهايئ Macintosh. ِّ وصل المحول بجهاز الكمبيوتر، ثم قم بتوصيل كبل الفيديو بالمهايئ. لطلب مهايئ Macintosh® ViewSonic، اتصل بمركز دعم عمالء ViewSonic.

 $-\xi$ 

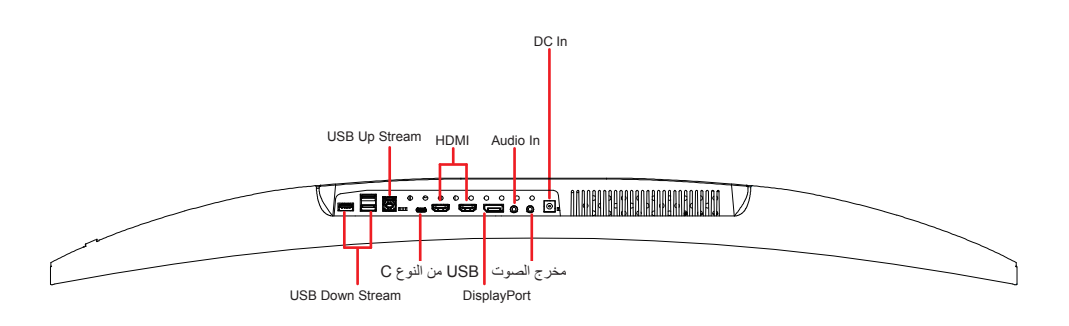

#### **- كبل الطاقة )ومهايئ DC / AC إذا لزم األمر(**

وصِل الموصل الأنثوي لكبل طاقة التيار المتر دد بمنفذ دخل الطاقة في الشاشة، ثم وصِل قابس التيار المتردد لكبل طاقة التيار المتردد بمأخذ التيار المتردد فيها.

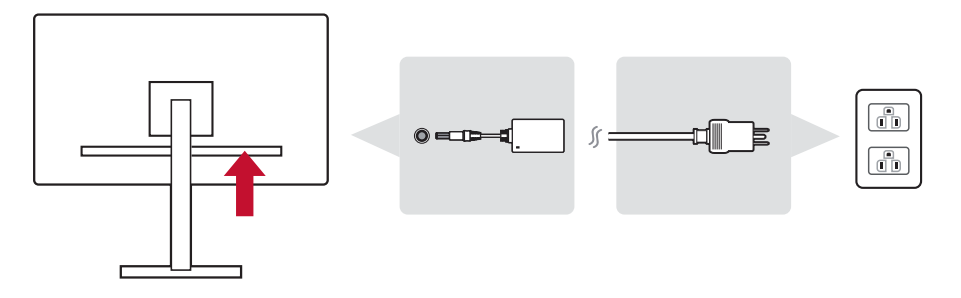

 **- كبل الصوت والصورة**

قم بتوصيل أحد طرفي كبل DisplayPort بموصل DisplayPort أو بمنفذ DP ِ الصغير بالجزء الخلفي من الشاشة\*. ثم وصل الطرف اآلخر لكبل DisplayPort بموصل DisplayPort أو DP الصغير في جهاز الكمبيوتر.

لجهاز كمبيوتر أو جهاز مصدر آخر بخرج HDMI قم بتوصيل كبل HDMI بموصل HDMI في الجزء الخلفي من الشاشة، ومنفذ HDMI لجهاز الكمبيوتر أو جهاز المصدر.

لنظام تشغيل MAC بخرج Thunderbolt، يرجى توصيل طرف DP الصغير لطبل "DP صغير إلى كبل DisplayPort "بخرج Thunderbolt في جهاز MAC. ِ ثم وصل الطرف اآلخر للكبل بموصل DisplayPort في الجزء الخلفي من الشاشة. قم بتوصيل أحد طرفي كبل الصوت بموصل خرج الصوت في الجزء الخلفي من الشاشة. ثم وصل الطرف اآلخر بالسماعة أو شريط مكبر الصوت أو شريط الصوت. \*يرجى عدم توصيل خرج DP في الشاشة بموصل DisplayPort أو DP الصغير في ُ الكمبيوتر. يستخدم خرج DP لتوصيل السلسلة التعاقبية )موضح في القسم "د"(.

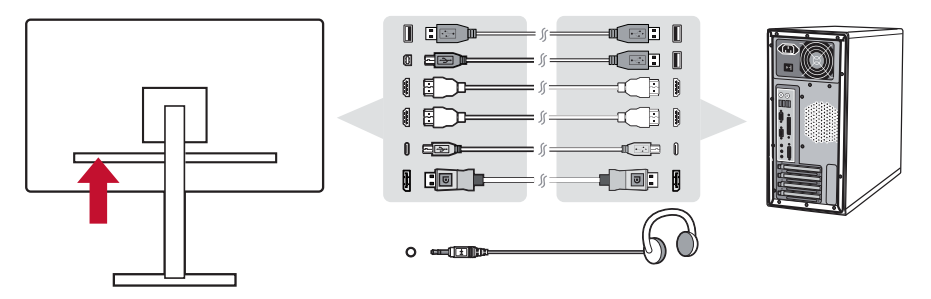

#### **- كبل USB**

ِ وصل موصل من النوع B لكبل USB بمنفذ 3.0 USB لتحميل البيانات في الجزء الخلفي ِ من الشاشة. ثم وصل موصل من نوع A لكبل USB بمنفذ USB لتنزيل البيانات في الكمبيوتر.

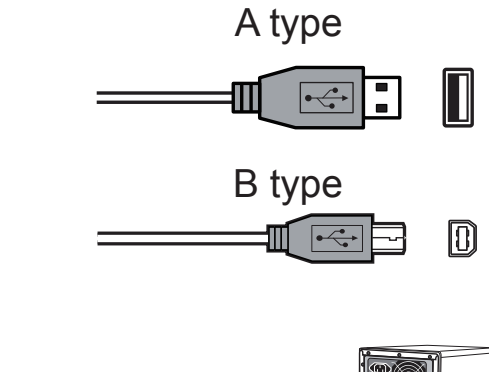

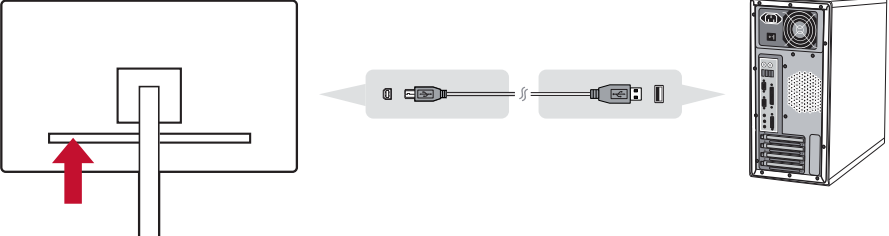

توصيل نوع C بشاشات سلسلة VP

يوجد بطرازات معينة منفذ من نوع-C لدعم شحن الطاقة، ومشترك USB ودخل فيديو DisplayPort.

يرجى التأكد من جهاز خرج النوع C وكبل دعم نقل إشارة DisplayPort. تدعم بعض أجهزة وكبالت النوع C فقط دعم وظيفة نقل البيانات والشحن. ويمكن االتصال بدعم عمالء ViewSonic لطلب كبل فيديو من نوع C.

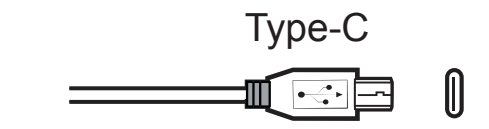

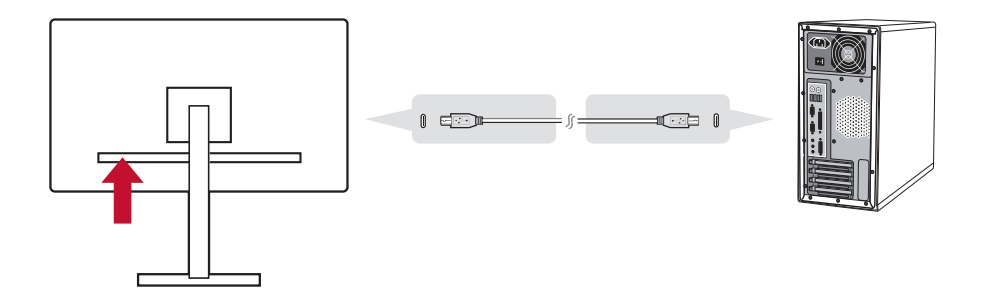

**.5-2 التشغيل**

**تشغيل شاشة LCD وجهاز الكمبيوتر**

قم بتشغيل شاشة LCD ُ ثم جهاز الكمبيوتر. يعد االلتزام بهذا الترتيب المذكور )تشغيل شاشة LCD ً قبل الكمبيوتر( أمر ً ا مهما.

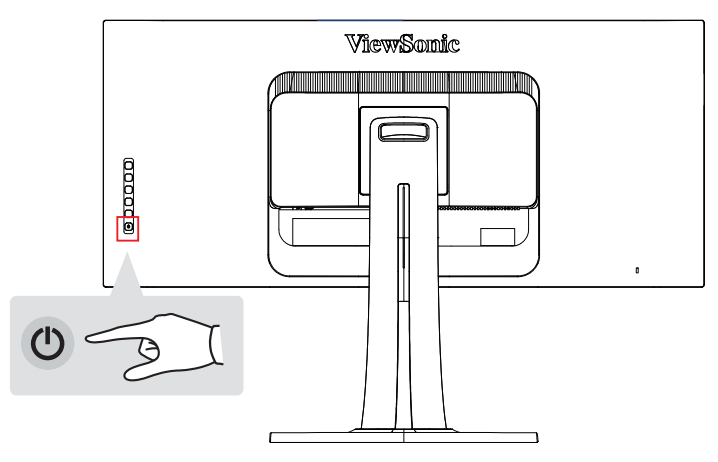

**مالحظة:** قد تصل رسالة إلى مستخدمي Windows تطلب منهم تثبيت ملف INF. للوصول إلى الملف يرجى وضع أسطوانة ViewSonic في محرك أقراص الكمبيوتر، وحدد المسار على الدليل التالي "CD\vsfiles\:".

إذا لم يكن بجهاز الكمبيوتر محرك أقراص المضغوطة، يرجى الرجوع إلى صفحة دعم العمالء.

#### **مستخدمو Windows: ضبط وضع التوقيت**

للحصول على إرشادات تغيير معدل التحديث والدقة، راجع دليل المستخدم لبطاقة الرسومات.

### **إلعداد سلسلة تعاقبية DisplayPort وMST** 1-1اضبط وظيفة الكشف التلقائي عن مصدر الدخل على الوضع Off( إيقاف(.

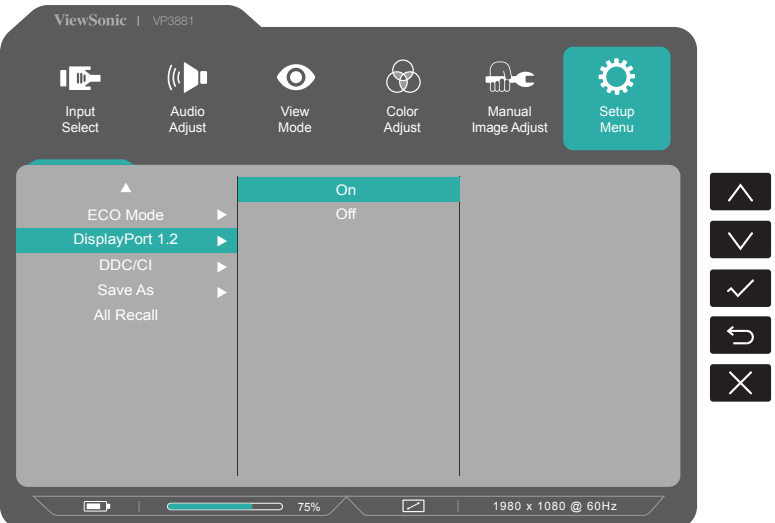

2-2اضبط وظيفة الكشف التلقائي عن مصدر الدخل على الوضع Off( إيقاف(. 3881VP\* قم بتمييز وتحديد وظيفة 1.2DISPLAYPORT

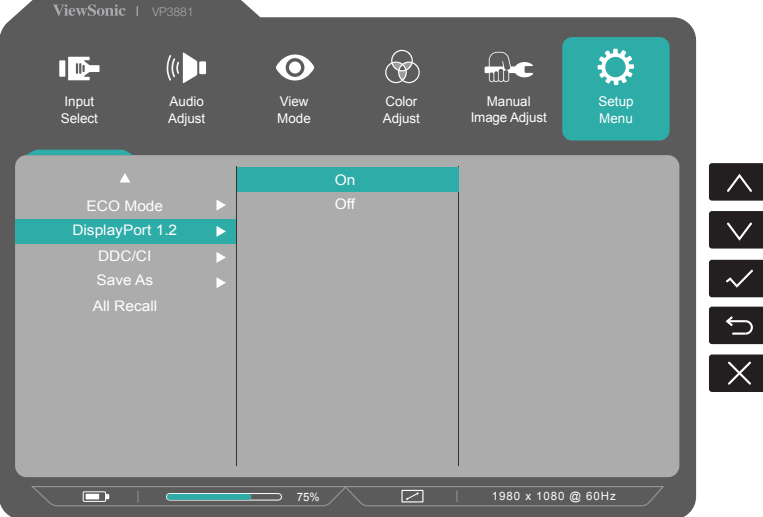

\* قم بتمكين وضع MST من بطاقة الرسوم )إذا لزم األمر(. \*قم بتوصيل الشاشات عبر DP أو خرج DP كما هو موضح في األمثلة أدناه. \*يصل النطاق الترددي إلى Lans 4 x G.5.4

## **.6-2 تثبيت برنامج التشغيل )إعداد 10 Windows)**

من أجل تثبيت برنامج التشغيل يجب توصيل الشاشة بجهاز الكمبيوتر أولأ ثم تمهيد جهاز الكمبيوتر (تأكد من تشغيل الشاشة أولاً) وتأكد من توافر إنترنت. عند انتهاء الكمبيوتر من التمهيد ً يكتشف جهاز الكمبيوتر الشاشة تلقائيا.

لضمان نجاح الكشف التلقائي انتقل إلى Settings Display Advanced( إعدادات الشاشة المتقدمة) أسفل نافذة Displav Settings (إعدادات الشاشة) للنظام (دقة الشاشة). هنا يمكن التحقق من أن جهاز الكمبيوتر قد تعرف على شاشة ViewSonic في قسم Management Color (إدارة الألوان) من الإعدادات المتقدمة.

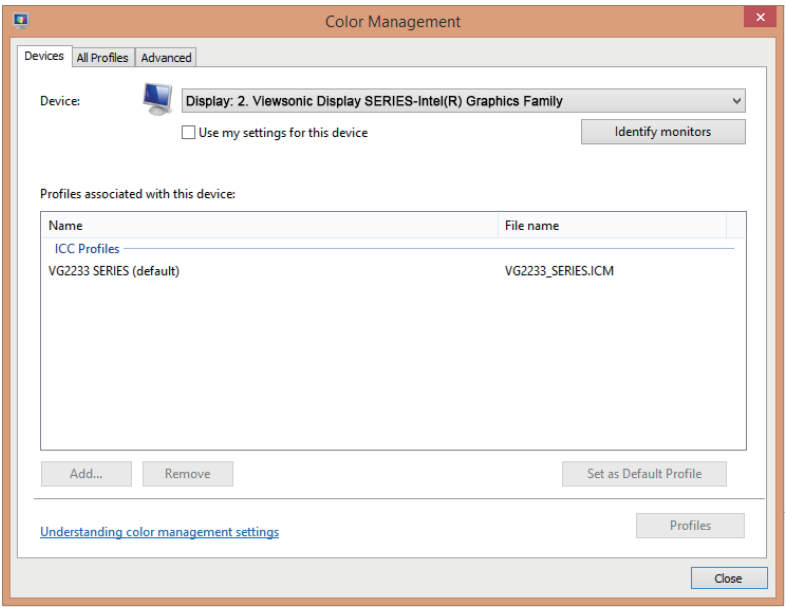

\*هذه الصورة لألغراض المرجعية فقط

ً إذا لم يتمكن جهاز الكمبيوتر من اكتشاف الشاشة تلقائيا، ولكنه ال يزال يعمل، يمكن تحميل برنامج التشغيل من موقع ViewSonic اإللكتروني وتثبيته ثم إعادة تشغيل الكمبيوتر واتباع الخطوات المذكورة أعاله مرة أخرى. وال يلزم أن يتكشف الكمبيوتر الشاشة في االستخدام العادي، ولكن يوصى بذلك.

إذا واجهتك مشاكل أخرى أو كان لديك أسئلة حول هذا الموضوع، يرجى االتصال بدعم العمالء.

## **-3 ضبط صورة الشاشة**

## **.1-3 استخدام لوحة التحكم**

استخدام الأزرار الموجودة على لوحة التحكم الأمامية أو الخلفية لعرض OSD وضبطها......

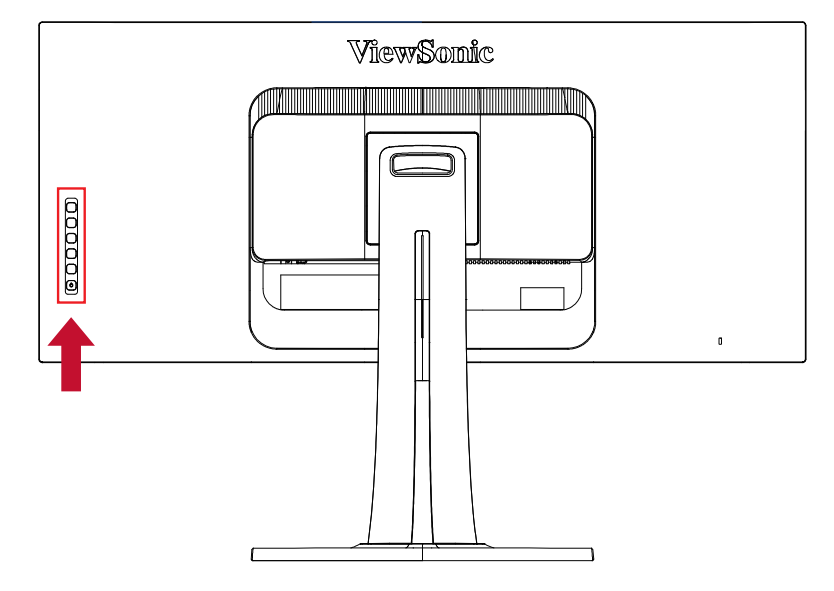

#### **تفسير رموز Bezel وOSD**

فيما يلي تفسير لرموز Bezel:

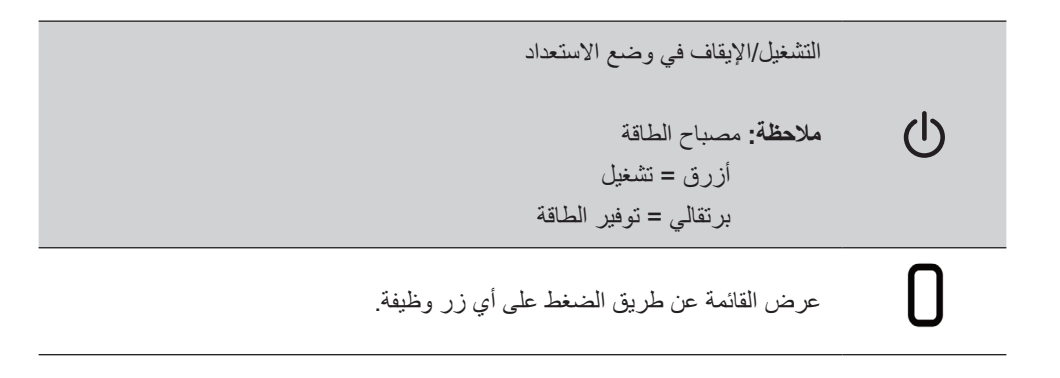

#### **فيما يلي تفسيرات رموز قائمة OSD وقائمة OSD السريعة واالستخدامات الوظيفية.**

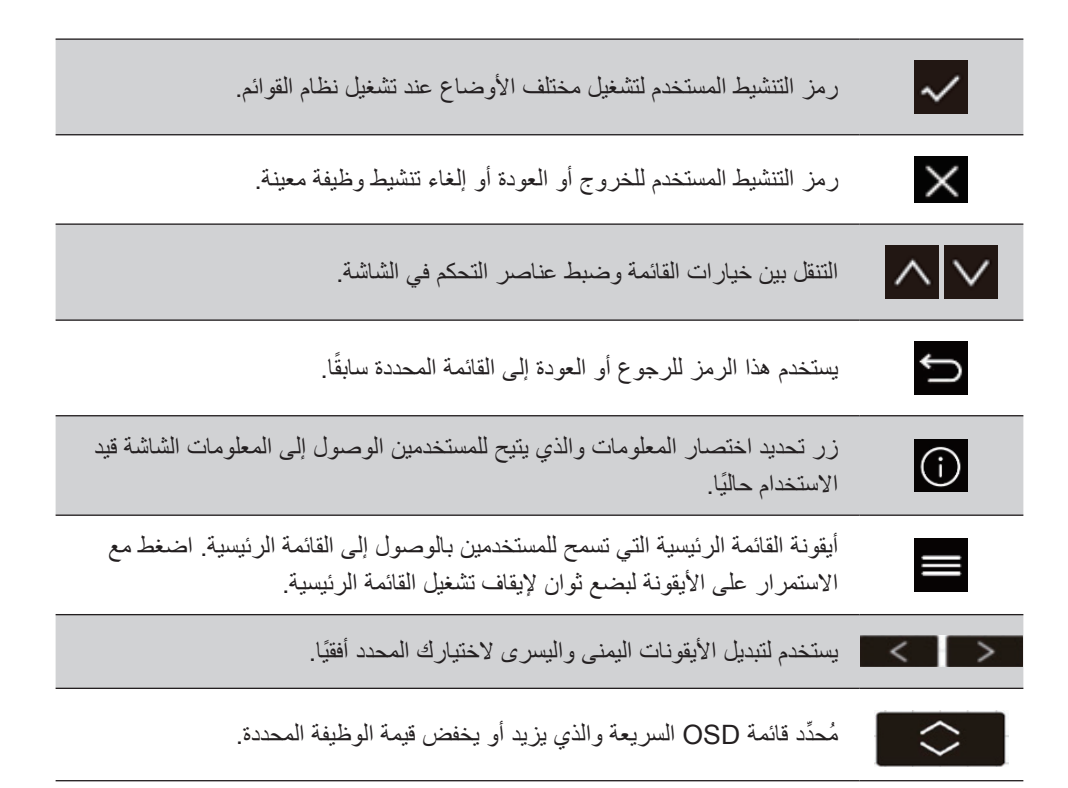

**فيما يلي تفسير لرموز القوائم السريعة:**

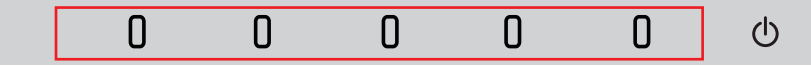

- 1-1لعرض القائمة السريعة، اضغط على أي زر من أزرار المفاتيح ] [. **مالحظة:** تختفي جميع قوائم OSD ً وشاشات الضبط تلقائيا بعد حوالي 15 ثانية. هذا األمر قابل للتعديل من خالل إعداد زمن عرض OSD في قائمة اإلعداد.
	- 2-2بعد الضغط على أحد المربعات ستظهر خيارات للوصول السريع إليها.

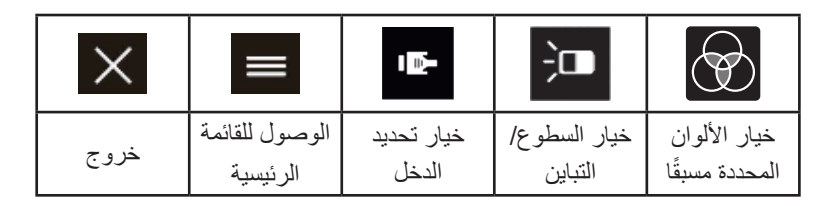

- 5- بعد تحديد عنصر التحكم المطلوب في القائمة استخدم رموز  $\sim|\mathcal{N}|\sim|\mathcal{N}|$ للتنقل وضبط الشاشة على الوضع الذي تريده. يوجد تفسير كل وظيفة من وظائف القائمة بالتفصيل في شرح OSD في .2-4
	- 4-4لحفظ الضبط والخروج، اضغط على ]**X** ]حتى تختفي OSD.

#### **.2-3 تحسين الشاشة**

 اضبط بطاقة رسومات الكمبيوتر لدعم وضع التوقيت الموصى به )راجع صفحة "المواصفات" إلعداد الدقة الموصى بها لشاشة LCD). للتعرف على إرشادات "تغيير معدل التحديث"، يرجى الرجوع إلى دليل المستخدم للبطاقة الرسومية.

### **.3-3 إعداد Mode Timing( وضع التوقيت(**

يُعد إعداد وضع التوقيت أمرًا مهمًا لتحقيق أقصى قدر من جودة الصورة المعروضة على الشاشة وتقليل إجهاد العين. يتعامل وضع التوقيت مع دقة الشاشة (على سبيل المثال ١٩٢٠ × ١٠٨٠ بكسل) ومعدل التحديث (أو التردد الرأسي مثال: ٦٠ هرتز). بعد تحديد وضع التوقيت استخدم عناصر تحكم OSD( المعروضة على الشاشة( لضبط صورة الشاشة.

للحصول على جودة الصورة المثلى، يرجى استخدام وضع التوقيت الموصى به لشاشة LCD الموضحة في صفحة "المواصفات".

لضبط وضع التوقيت:

 يرجى الرجوع إلى مدير بطاقة الرسومات لضبط معدل الدقة والتحديث.

#### **إعداد شاشة LCD عريضة**

أعد دقة الشاشة إلى قيمتها الأصلية للحصول على أفضل ألوان ونصوص في منتهى الوضوح. هذه هي الطريقة:

- 1- اذهب إلى نافذة إعدادات دقة الشاشة (تختلف طرق الوصول إلى الشاشة حسب النظام المستخدم).
	- 2-2ثم اضبط إعداد دقة الشاشة لمالءمة الدقة األصلية. يوفر هذا أفضل تجربة استخدام.

إن واجهت صعوبة في تحديد الدقة أو لم تعتبر 1920x1080 ً خيار ً ا متاحا فقد تحتاج إلى برنامج تشغيل أحدث لبطاقة الفيديو ـ اتصل بالجهة المُصنَّعة لبطاقة الكمبيوتر أو الفيديو للحصول على أحدث برنامج تشغيل.

### **.4-3 تثبيت برامج إضافية )اختياري(**

- 1-1ضع قرص ViewSonic المضغوط على محرك أقراص DVD/CD الخاص بك.
- ً2-2 انقر نقر ً ا مزدوجا على مجلد Software ً( البرنامج( ثم اختر تطبيقا، إذا رغبت في ذلك.
- ً3-3 انقر نقر ً ا مزدوجا فوق ملف exe. أو ملف pkg،. واتبع التعليمات التي تظهر على الشاشة الستكمال التثبيت البسيط لكل برنامج أو تطبيق إضافي.
	- 4-4إذا كان الكمبيوتر غير مزود بمحرك أقراص DVD/CD، يرجى زيارة com.viewsonic.color://http لمزيد من المعلومات حول سلسلة VP. يمكن تنزيل تطبيقات VP الحصرية من موقعنا اإللكتروني على الويب.

## **.5-3 تحديث البرامج الثابتة للشاشة )اختياري(**

للحصول على أفضل أداء للشاشة ولحل أية مشكالت قد تواجهك يفضل اإلبقاء على أحدث إصدار من البرامج الثابتة للشاشة. يمكن تحديث البرنامج الثابت للشاشة بسهولة في أي وقت وذلك من خالل كبل USB وأداة تحديث البرنامج الثابت.

- الخطوة 1 ابحث عن Tool Update Firmware ونزلها مع أحدث إصدار من البرامج الثابتة للشاشة من موقع http://color.viewsonic.com/support/software/
- الخطوة 2 تأكد من توصيل منفذ تحميل USB بالشاشة بمنفذ تنزيل USB بجهاز الكمبيوتر. (ارجع إلى ٢-٤، القسم ج لمزيد من التفاصيل.)

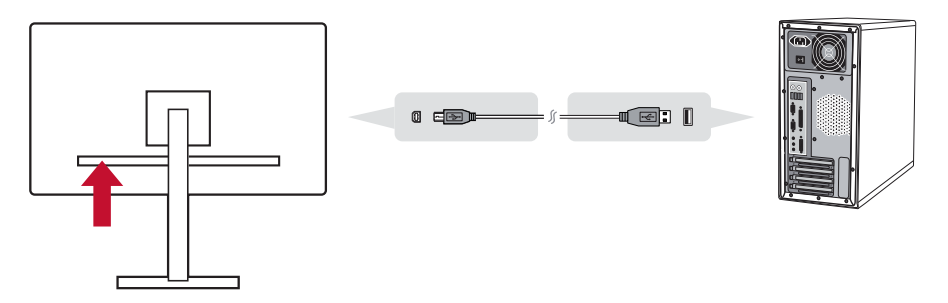

الخطوة 3 فك ضغط Tool Update Firmware، وانقر مرتين على ملف exe. أو ملف pkg. واتبع التعليمات التي تظهر على الشاشة الستكمال التثبيت.

الخطوة 4 أطلق Tool Update Firmware ً ، وسيقوم التطبيق تلقائيا باكتشاف طراز الشاشة وإصدار البرنامج الثابت الحالي. انقر فوق Update (تحديث) لترقية البرنامج الثابت للشاشة.

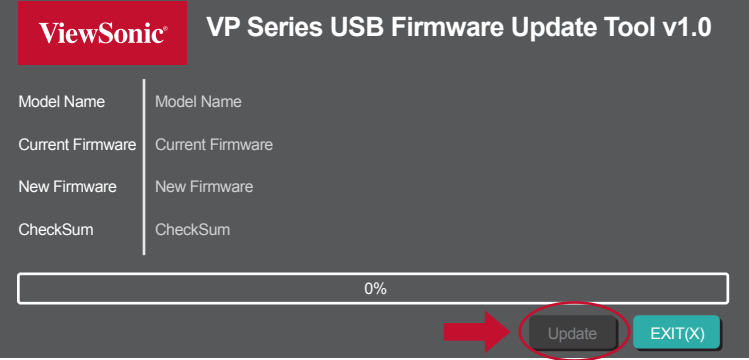

**مالحظة**: يرجى عدم فصل مصدر الطاقة عن جهاز الكمبيوتر والشاشة، فقد يستغرق إجراء التحديث بضع دقائق. إذ يؤدي فصل USB ً إلى فشل التحديث أيضا.

## **.7-3 Colorbration( اختياري(**

تدعم بعض الطرازات المحددة وظيفة معايرة ألوان الأجهز ة لضمان دقة الألوان على المدى الطويل. يصاحب الشاشة تطبيق Colorbration. يوجد ملف تثبيت التطبيق في مجلد software على قرص ViewSonic المضغوط. كما يمكن تنزيل أحدث إصدار من التطبيق من خلال /http://color.viewsonic.com/support/software

ال تحتوي عبوة الشاشة المعتادة على مستشعر األلوان الذي يحتاج تطبيق Colorbration للعمل معه.

تشتمل مجموعة Colorbration s'ViewSonic على جهاز مستشعر األلوان 1XRi-CS، الذي تم تطويره باالشتراك مع Rite-X لتوفير أفضل الحلول لعرض دقة األلوان على المدى الطويل. 1XRi-CS هو مقياس األلوان من الجيل الجديد من s'Rite-X، والذي يستخدم نظام بصري معدل وتكنولوجيا الترشيح والهندسة البنائية للمعايرة ومعامل الشكل الذكي الالزم لالقتران مع تطبيق Viewsonic's Colorbration لتقديم دقة ألوان لا مثيل لهما علاوة على إطالة عمر الجهاز.

**مالحظة**: األفضل مع 1XRi-CS ViewSonic والمتوافق مع Pro Display1i Rite-X  $i1$  Pro 2,

# **-4 مقدمة عن قائمة المعلومات المعروضة على الشاشة )OSD)**

**.1-4 شجرة قائمة المعلومات المعروضة على الشاشة**

للحصول على تفسير لشجرة المعلومات المعروضة على الشاشة والوظائف ذات الصلة، يرجى الرجوع إلى الجزء 2-4 أدناه للتعرف على التفاصيل. تمثل شجرة OSD ً بصريا قائمة OSD ً الكاملة التي يمكن الوصول إليها من خالل الشاشة. إذا لم تكن متأكدا من موقع خيار أو وظيفة أو ال يمكنك تحديد موقع خاصية معينة، يرجى استخدام شجرة OSD الواردة أدناه.

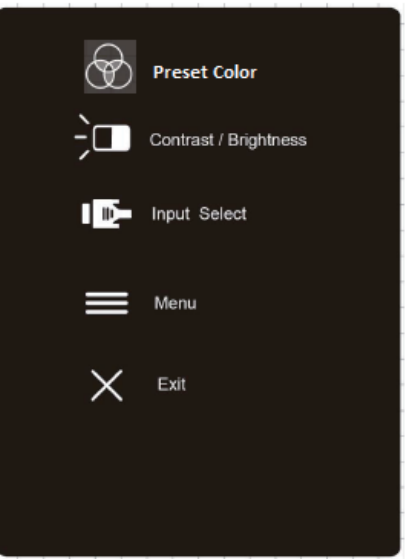

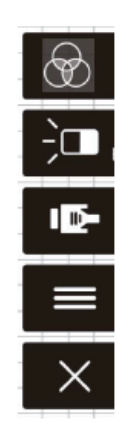

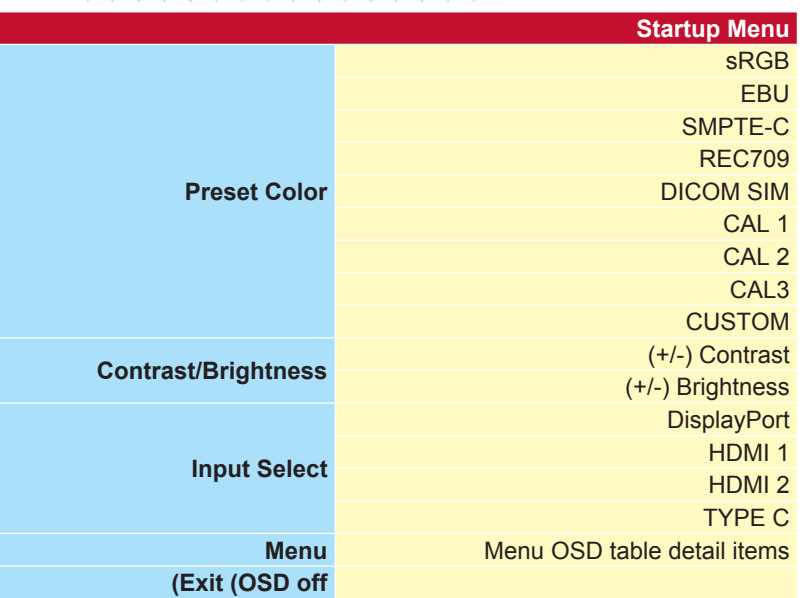
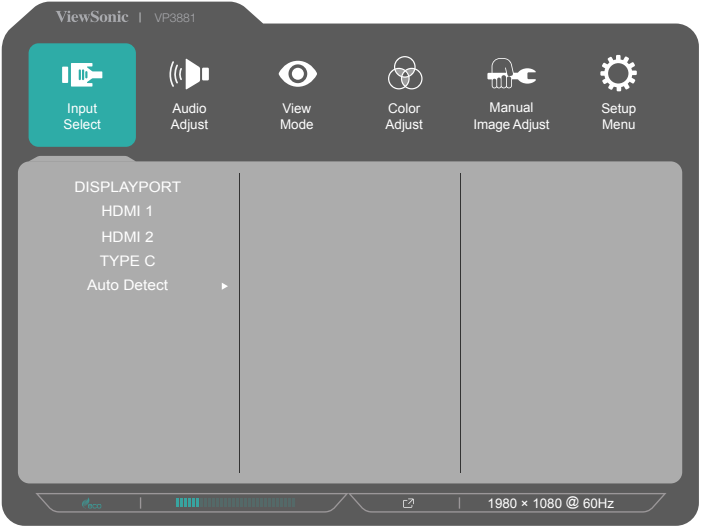

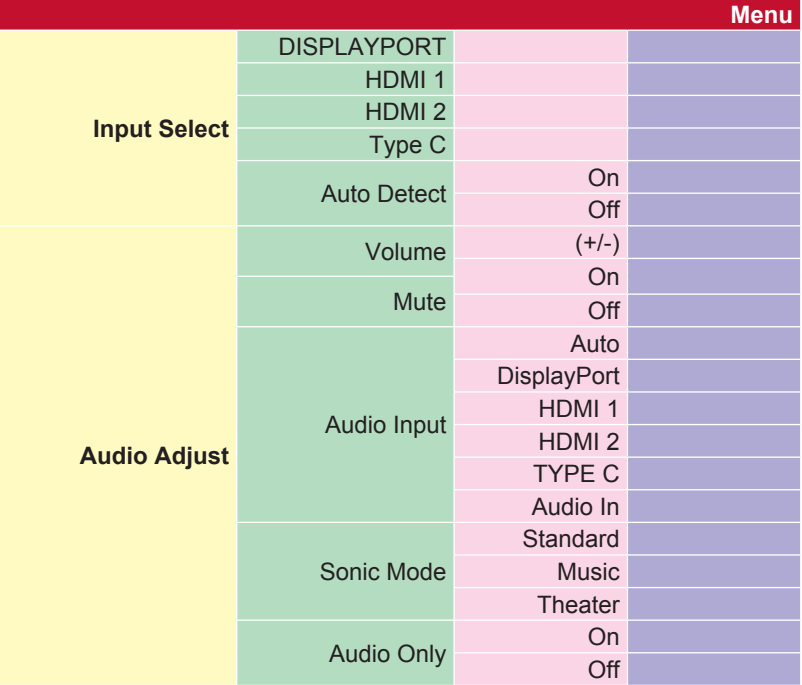

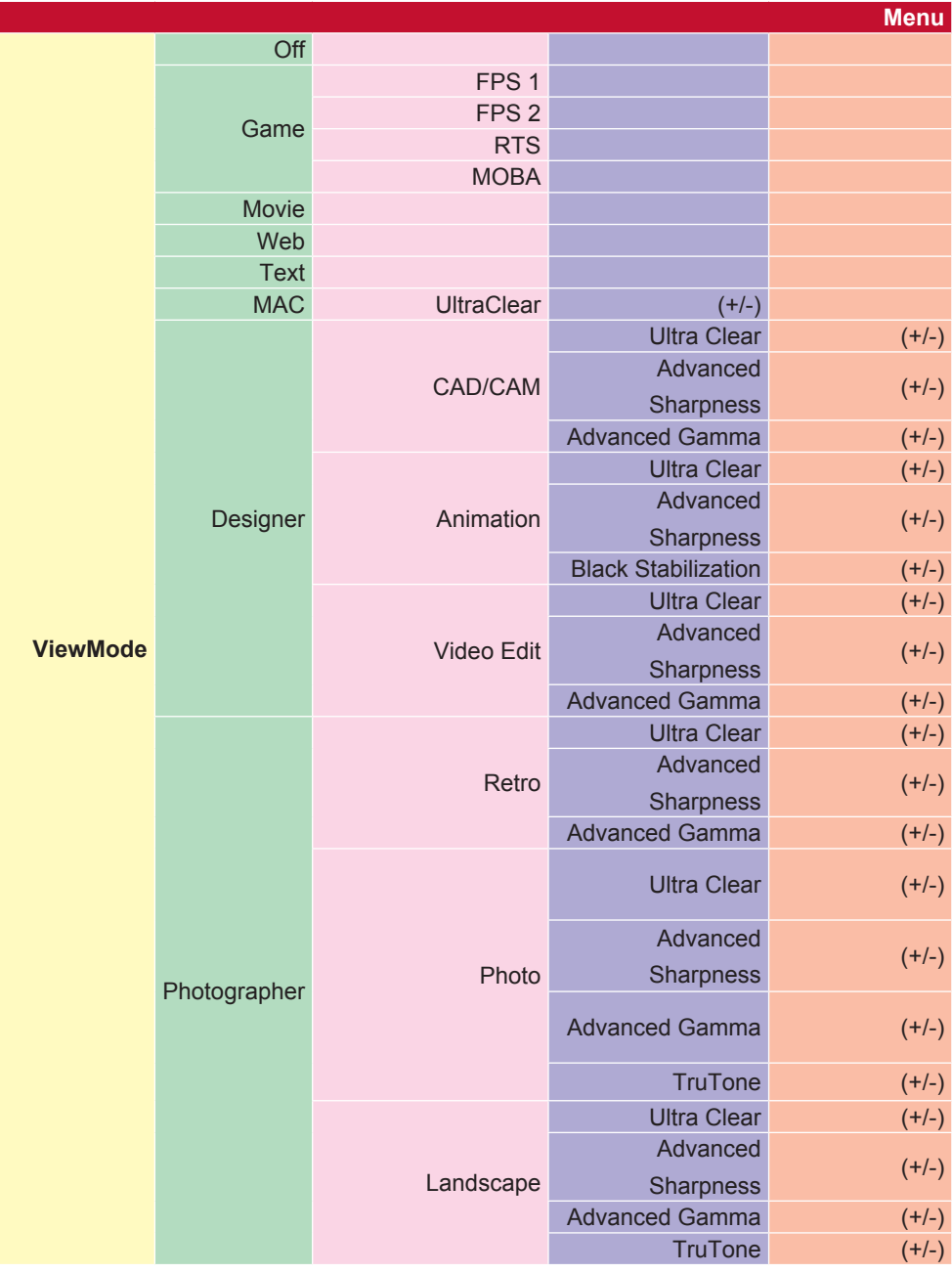

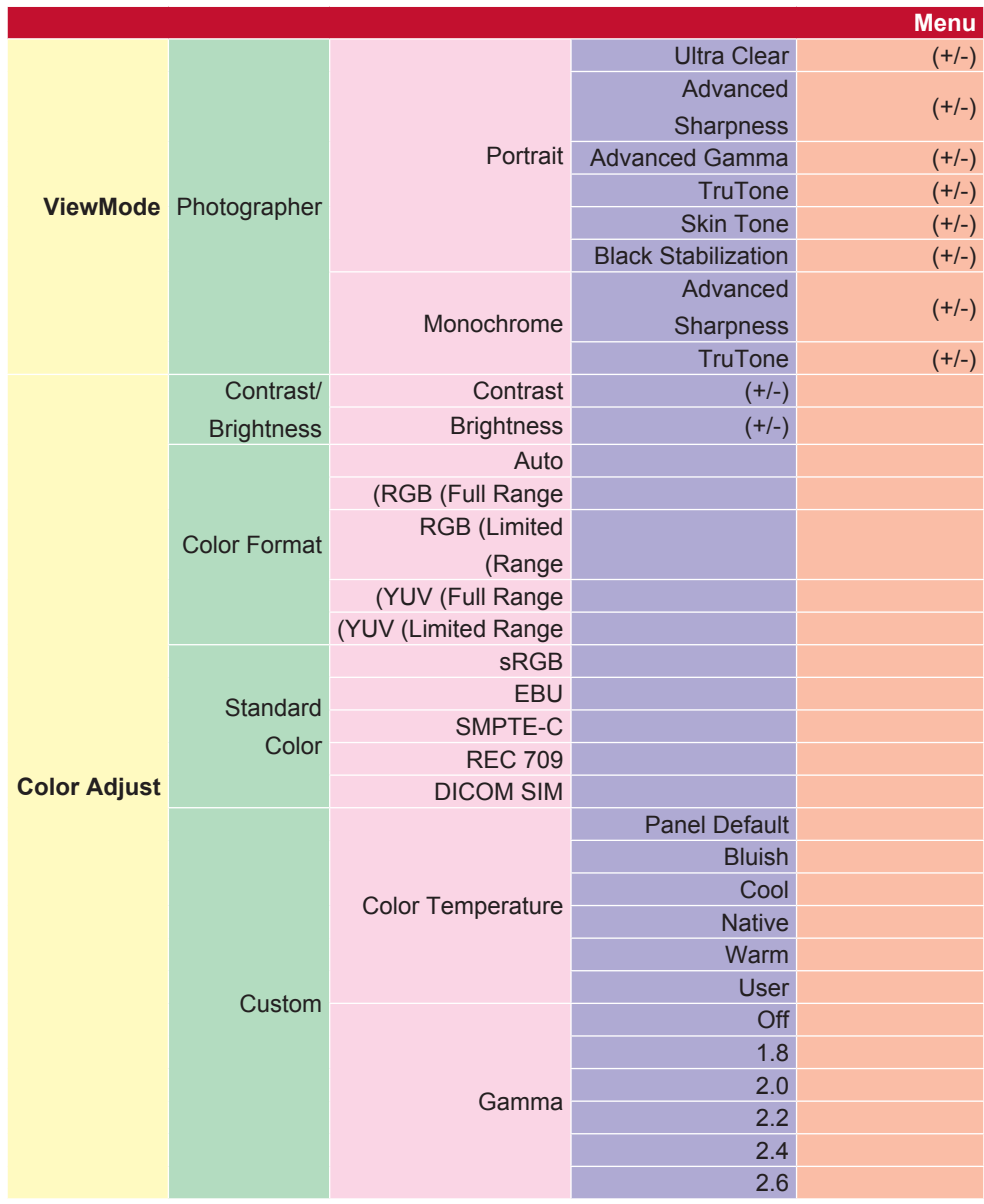

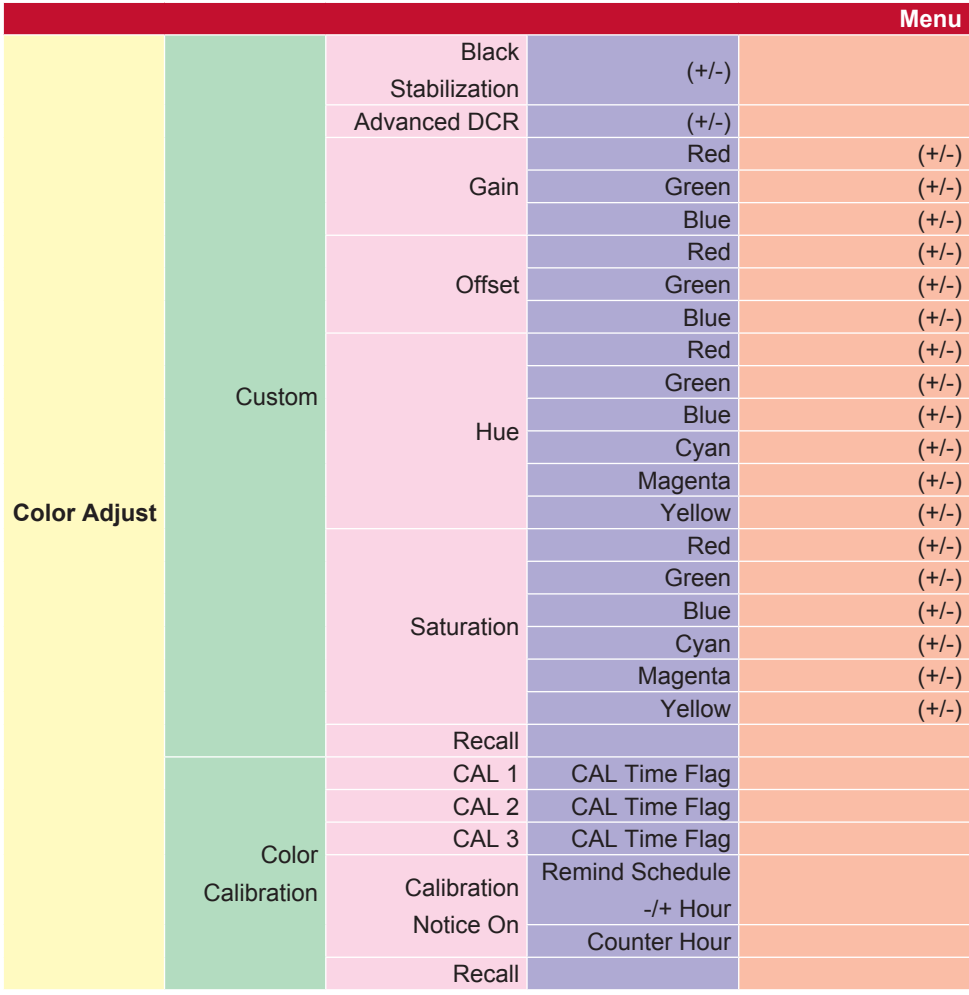

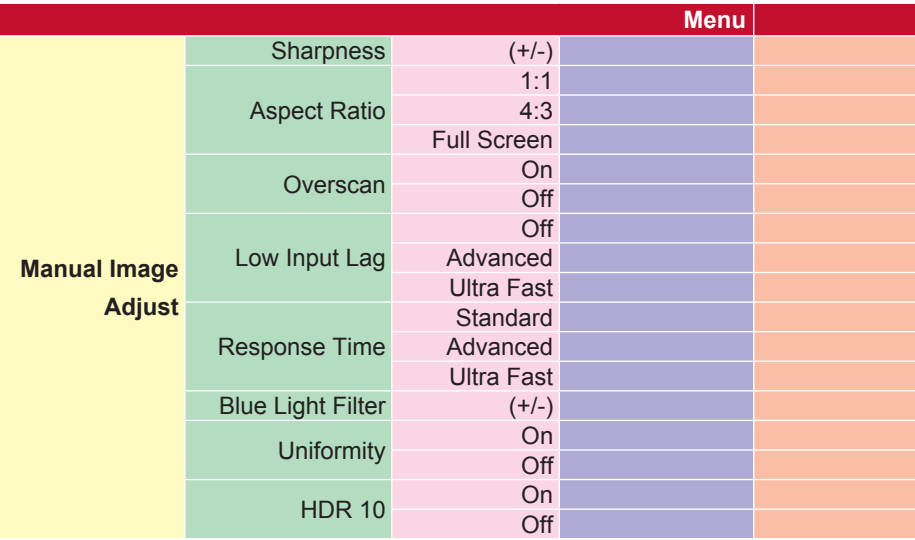

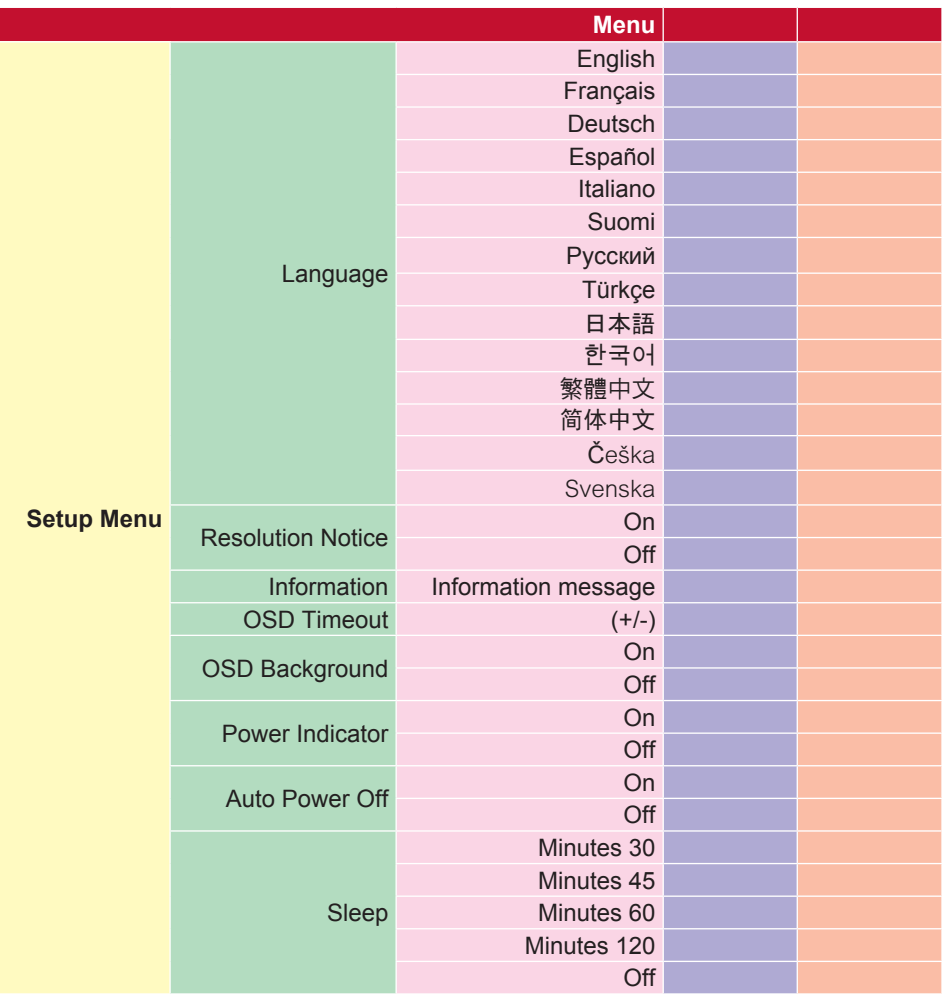

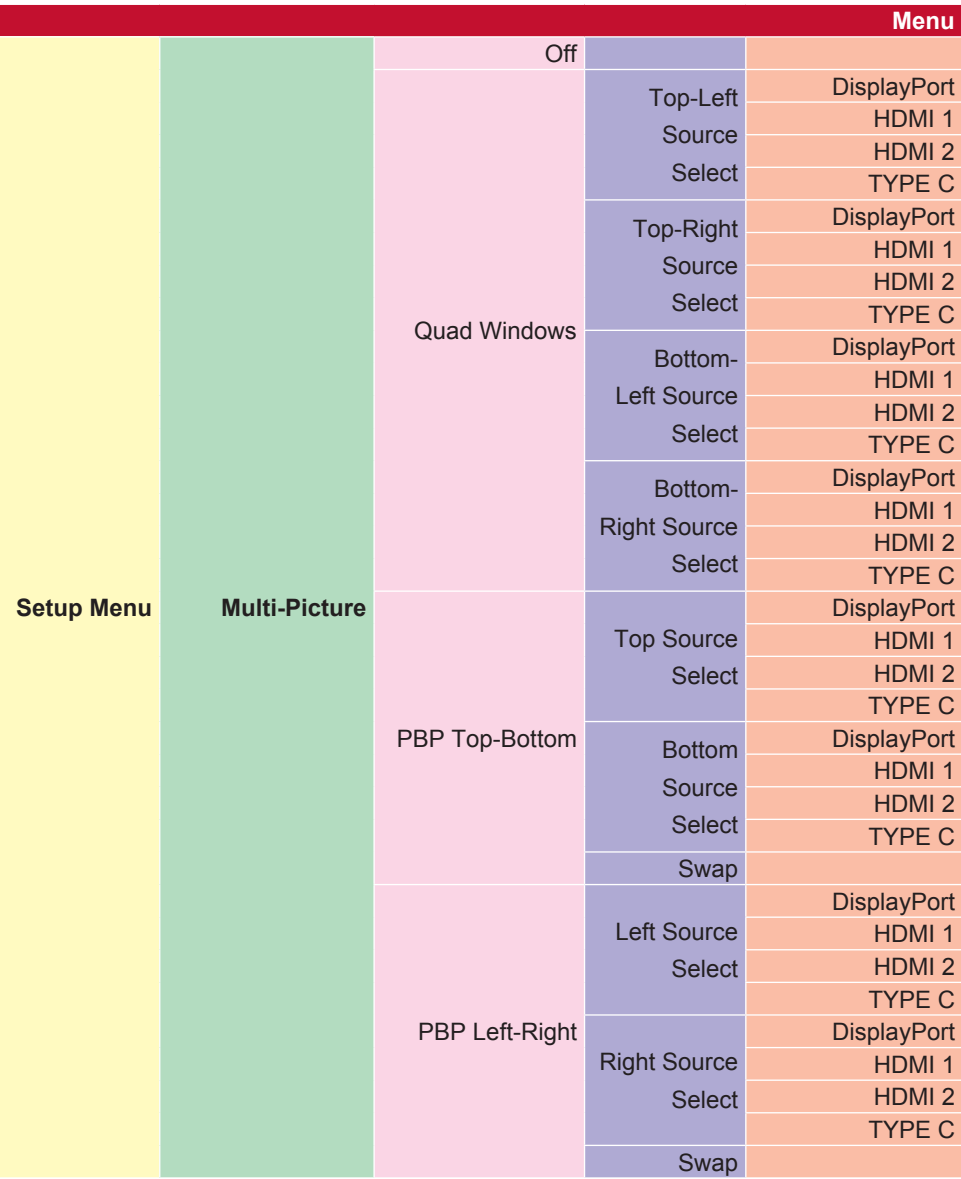

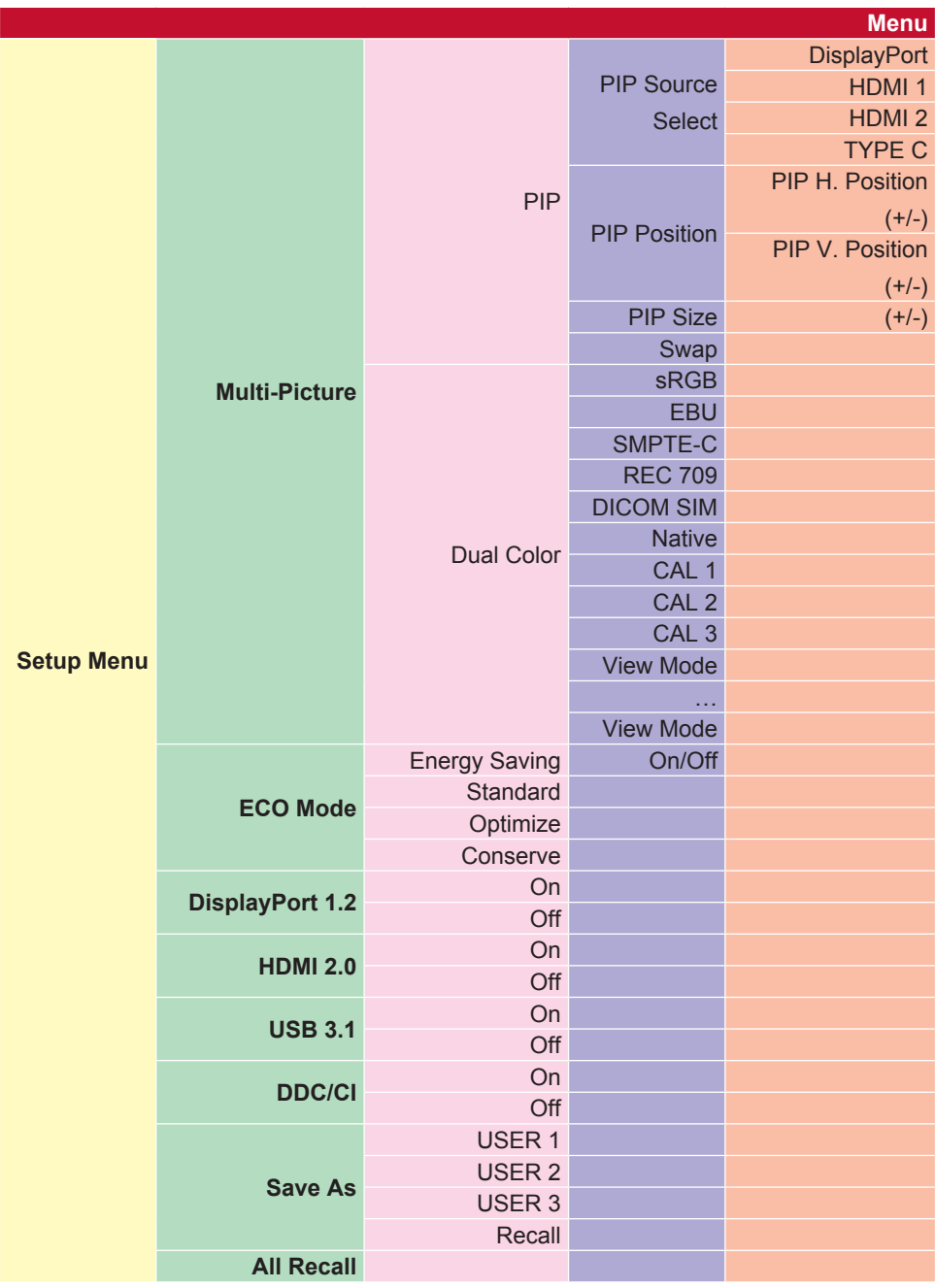

# اذه يف ةجردملا ةشاشلا ىلع ةضورعملا تامولعملا ةمئاق دونب ريشُت **:ةظحالم** مسقلا

إلى جميع بنود القوائم الموجودة في كل الطرازات. قد ال تكون بعض هذه البنود موجودة في OSD الخاصة بجهازك. يرجى تجاهل تفسيرات بنود قائمة OSD إذا لم تكن موجودة في قائمة OSD. يرجى الرجوع إلى شجرة OSD( أعاله( 1-4 للتعرف على بنود قائمة OSD المتاحة على الشاشة. يرجى الرجوع إلى شرح OSD ً أدناه، للحصول على شرح أكثر وضوحا لدور كل وظيفة.

**adjust Audio( ضبط الصوت(**تقوم هذه الوظيفة بضبط الصوت أو كتمه أو التبديل بين المدخالت إذا كان هناك أكثر من مصدر واحد.

**DCR Advanced) DCR متقدمة(**

**أ**

تقوم تكنولوجيا DCR ً تلقائيا بالكشف عن إشارة الصورة والتحكم بذكاء في سطوع اإلضاءة الخلفية واللون لتحسين القدرة على جعل الأسود أكثر سوادًا في مكان مظلم وجعل الأبيض أكثر بياضًا في بيئة مشرقة.

**Detect Auto( كشف تلقائي(** ً إذا كان مصدر الدخل الحالي بدون إشارة ستتحول الشاشة تلقائيا إلى خيار الدخل المقبل. قد يتم تعطيل ً هذه الوظيفة في بعض الطرازات افتراضيا.

**ب stabilization Black( تثبيت اللون األسود(** يوفر تثبيت اللون األسود استقرار الرؤية المتزايدة وبالتفصيل عن طريق إشراق المناظر المظلمة.

**filter light Blue( مرشح الضوء األزرق(** يضبط المرشح الذي يُعيق الضوء الأزرق ذو الطاقة العالية للحصول على تجربة أكثر أمانًا لمستخدمينا.

> **Brightness( السطوع(** يضبط مستويات الخلفية السوداء للصورة المعروضة على الشاشة.

# يوفر عدة أوضاع لضبط اللون للمساعدة في ضبط إعدادات األلوان لتتناسب مع احتياجات مستخدمينا. **<sup>ج</sup> adjust Color(ضبط األلوان(**

**range Color(النطاق اللوني(** يضبط نطاق اللون، بما يسمح للمستخدمين بضبط النطاق في إعدادات RGB وألوان YUV.

#### **temperature Color( درجة حرارة اللون(**

يتيح للمستخدمين اختيار إعدادات درجة حرارة لون محدد لتخصيص المزيد من تجارب المشاهدة.

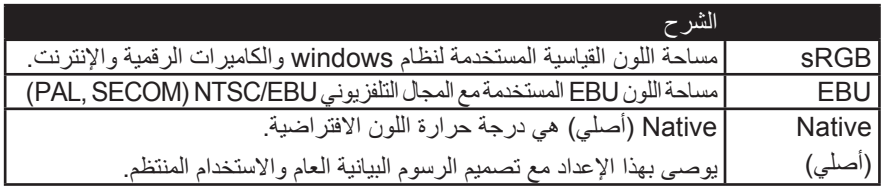

#### **Contrast( التباين(**

يضبط الفرق بين خلفية الصورة (مستوى اللون الأسود) والمقدمة (مستوى اللون الأبيض).

### **functions adjustment Color( وظائف ضبط اللون(**

لتوفير الدقة العالية واألداء اللوني ووظائف تعديل اللون المستقلة )Red( األحمر( Green )واألخضر( Blue( واألزرق( Cyan( والسماوي( Magerta( واألرجواني( Yellow( واألصفر(( للسماح للمستخدمين بتخصيص تدرج اللون والتشبع لكل محور لوني بشكل فردي دون التأثير على مخرجات الألوان الأخرى.

# **ج Format Color( تنسيق اللون(**

يمكن للشاشة الكشف عن تنسيق لون إشارة الدخل تلقائيًا. يمكنك تغيير خيارات تنسيق الألوان يدويًا لتناسب مع نطاق تنسيق الألوان المناسبة وذلك إذا لم يتم عرض الألوان بشكل صحيح.

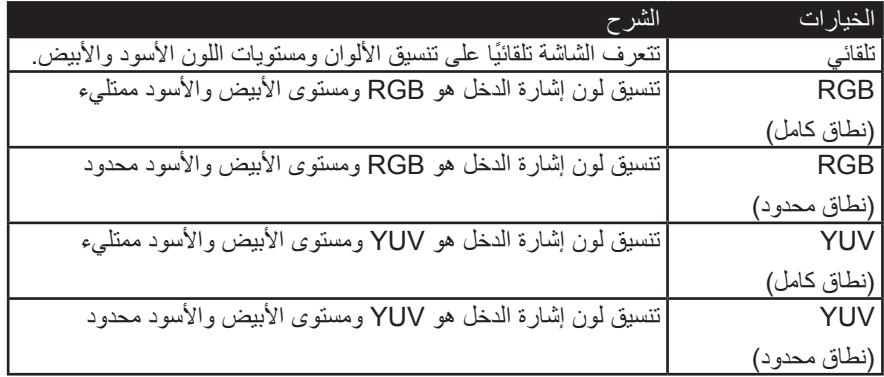

#### **Calibration Color( معايرة اللون(**

يمكن للمستخدم معايرة الشاشة بواسطة تطبيق فيوسونيك كولوربراشيون مع استشعار اللون محددة.

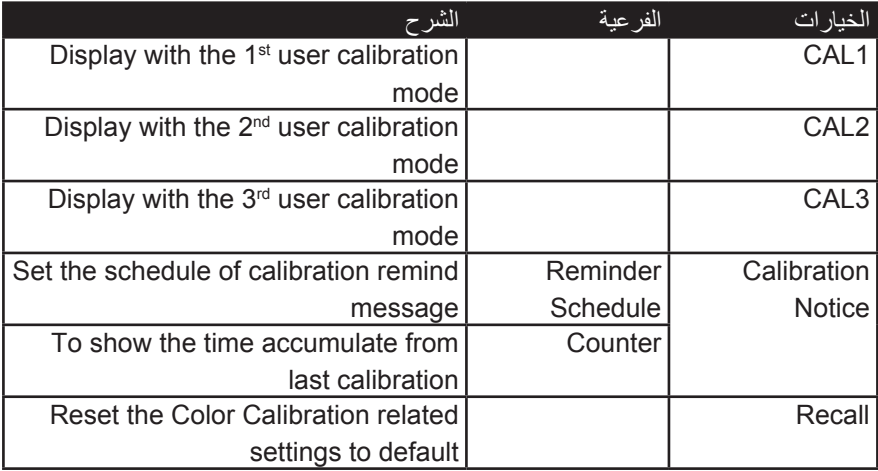

## دمج تصميم OSD موجه لأللعاب، بما في ذلك المعايرة المسبقة لكل من إعدادات ألعاب FPS وRTS و MOBA، يتم تخصيص كل وضع وظيفيًا وفق الاختبار والتعديلات التي أُدخلت على أفضل مزيج من الألوان والتكنولوجيا في اللعبة. للوصول إلى وضع اللعبة افتح أولاً إعداد القائمة الرئيسية، ثم انتقل إلى "ViewMode ِّ " وحدد "Game( "لعبة( ثم قم بتغيير إعدادات "GAMER( "الالعب( من هنا.

**GAIN( اكتساب(** يتم ضبط درجة حرارة اللون الأبيض لتخصيص USER COLOR (لون المستخدم) (يمكن حفظه في وضع المستخدم) أو عند درجة حرارة لون محددة وقيمة الكسب (Red( (الأحمر ) Green )واألخضر( Blue( واألزرق(( الستخدام هذا اإلعداد.

ً يسمح للمستخدمين بضبط مستوى السطوع لمستويات درجات الرمادي للشاشة يدويا. يوجد خمسة اختيارات: 1.8 و2.0 و2.2 و2.4 و.2.6

**ح HUE( عمق اللون(** يضبط العمق لكل لون (Red( الأحمر ) Green (والأخضر ) Blue( والأزرق) Cyan (والسماوي) Magerta( واألرجواني( Yellow( واألصفر((.

> **10HDR( عالية الديناميكية المدى(** يقلل من التباين العام للمشهد معين بحيث يمكن االطالع على التفاصيل في أبرز والظالل. \* \* متوفر فقط على هر 10 محتوى الفيديو.

**ط Information( المعلومات(** يعرض وضع التوقيت (دخل إشارة الفيديو ) القادمة من بطاقة الرسومات في الكمبيوتر ، ورقم طراز LCD والرقم التسلسلي وعنوان موقع الويب URL لـ RViewSonic. راجع دليل المستخدم لبطاقة الرسومات للحصول على تعليمات حول تغيير الدقة ومعدل التحديث (التردد العمودي). **مالحظة:** VESA 1024 × 768 @ 60 هرتز )كمثال( يعني أن الدقة 1024 × 768 ومعدل التحديث هو 60 هرتز.

> **select Input( تحديد الدخل(** للتبديل بين مختلف خيارات الدخل المتاحة لهذه الشاشة المحددة.

#### **mode Game(وضع اللعبة(ز**

#### **GAMMA(جاما(**

#### **lag input Low( تباطؤ انخفاض الدخل(ل**

تقدم ViewSonic خاصية تباطؤ انخفاض الدخل وذلك باستخدام مخفض عملية المراقبة الذي يقلل من إشارة الكمون. تحت القائمة الفرعية لتباطؤ انخفاض الدخل، يمكنك تحديد السرعة المناسبة لالستخدام المطلوبة من الخيارين

> **adjust image Manual( الضبط اليدوي للصورة(**يعرض دليل قائمة ضبط الصورة. يمكنك تعيين مجموعة متنوعة ً من تعديالت جودة الصورة يدويا.

#### **Picture-Multi( صور متعددة(**

**م**

تحت وضع MO PICTURE-MULTI يمكنك تحديد اإلعدادات التالية، PIP, (PBP LEFT-RIGHT (PBP TOP-BOTTOM (QUAD WINDOW فيما يلي شرح لكل إعداد.

- 1- QUAD WINDOWS (أربعة نوافذ): يمكنك اختيار نوع تقسيم الشاشة إلى أربعة صور.
- 2-2BOTTOM-TOP PBP( صورة جانب صورة من أعلى إلى أسفل(: يمكنك اختيار تقسيم ً الشاشة إلى صورتين، وعرض صورتين جنبا إلى جنب في الجزء العلوي والسفلي.
- 3-3RIGHT-LEFT PBP( صورة جانب صورة من اليمين لليسار(: يمكنك اختيار تقسيم الشاشة إلى صورتين وعرض ٢ من الصور جنبًا إلى جنب على اليسار واليمين.
- 4-4PIP ُ( صورة داخل صورة(: تنقسم الشاشة إلى صورتين بحيث تعرض الصور الكبيرة والصغيرة على الشاشة.
- 5-5SIZE PIP( حجم صورة داخل صورة(: يتحكم هذا اإلعداد في حجم الصورة الفرعية المستخدمة في صورة داخل صورة.
	- 6-6Position PIP( موضع صورة داخل صورة(: يتحكم هذا اإلعداد في موضع الصورة الفرعية المستخدمة في وضع صورة داخل صورة.
		- 7-7SWAP PIP ُ( تبديل صورة داخل صورة(: ي ِّيدل هذا اإلعداد بين مصدر الصورة الرئيسية ومصدر الصورة الفرعية.
- 8-8Select Source (Select Source ُ( تحديد المصدر((: يحدد هذا اإلعداد مصدر استخدام صورة متعددة في أربعة نوافذ وصورة جانب صورة في الأعلى والأسفل وصورة جانب صورة من اليسار لليمين وصورة داخل صورة.

#### **Recall Memory( استدعاء من الذاكرة(**

يُعيد التعديلات إلى ضبط المصنع إذا كانت الشاشة تعمل في وضع التوقيت المحدد مسبقًا المدرج في المواصفات الواردة في هذا الدليل. ا**ستثناء:** لا يؤثر عنصر التحكم هذا على التغييرات التي أُدخلت على إعداد تحديد اللغة أو قفل مصدر الطاقة

#### **س Overscan( المسح الزائد(** يمكن استخدامه لضبط نسبة الجانب من إشارة الدخل التي تلقتها الشاشة لضبط الصورة حتى تظهر على الشاشة.

#### **OFFSET( إزاحة(**

يضبط مستويات اللون الأسود الخاصة بالألوان Red (الأحمر) Green (والأخضر) Blue (والأزرق). نُتيح وظائف الاكتساب والإزاحة للمستخدمين التحكم في توازن اللون الأبيض لأقصىي قدر من التحكم عند التعامل مع التباين والمشاهد المظلمة.

#### **Pivot OSD( تدوير محوري للمعلومات المعروضة على الشاشة(**

يضبط اتجاه عرض شاشة المعلومات المعروضة على الشاشة.

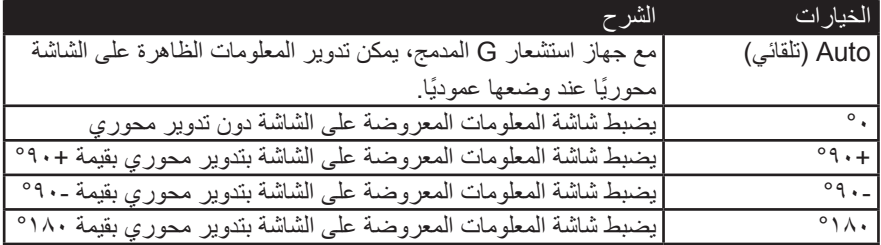

#### **ًع ا( Mode Color Preset( وضع اللون المحدد مسبق**

تأتي الشاشة مزودة بعدة معايير لونية لصناعة الشاشة. يمكن تحديد كل وضع للون وفق كل استخدام محدد للشاشة.

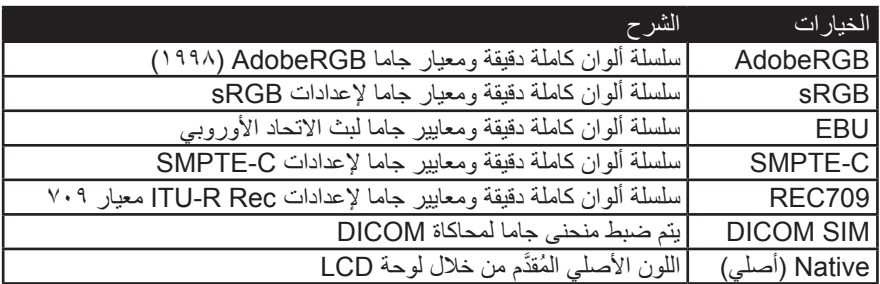

#### **ص time Response( وقت االستجابة(**

ُ يضبط هذا اإلعداد زمن االستجابة وينشيء الصور على نحو سلس دون تسليط الضوء أو الوضوح أو الظلال. يُعد ز من الإستجابة المنخفض مثاليًا للألعاب ذات الرسومات المكثفة، ويوفر جودة بصر بة مذهلة ُ أثناء مشاهدة األلعاب الرياضية أو أفالم الحركة. ينصح بضبط إعداد القائمة على وضع "Fast Ultra( فائق السرعة(".

**notice Resolution( إشعار الدقة(** يُوصِّح الإشعار للمستخدمين أن دقة العرض لا تُمثّل الدقة الأصلية الصحيحة. سيظهر هذا الإشعار في نافذة إعدادات العرض، عند إعداد دقة العرض.

> **Recall( استدعاء(** ُيعيد تعيين إعدادات Veiwmode للشاشة.

**ق menu Setup( قائمة اإلعداد(** تضبط إعدادات بيانات العرض على الشاشة )OSD). يمكن أن تعمل العديد من هذه اإلعدادات على تنشيط اإلشعارات المعروضة على الشاشة حتى ال يضطر المستخدمون إلى إعادة فتح القائمة.

> **Sharpness( الحدة(** يضبط جودة الصورة وحدتها على الشاشة.

#### **as Save( حفظ باسم(** تقع وظيفة حفظ OSD في القائمة الرئيسية. وهناك ثالثة أوضاع رئيسية )وضع المستخدم ،1 وضع المستخدم ٢، وضع المستخدم ٣) تسمح للمستخدمين بحفظ إعدادات OSD.

**Saturation( التشبع(** يضبط عمق اللون لكل لون )Red( األحمر( Green( واألخضر( Blue( واألزرق( Cyan )والسماوي( Magerta( واألرجواني( Yellow( واألصفر((

#### **ش Uniformity( التماثل(**

تعمل وظيفة تصحيح التماثل على تعويض أي خلل في توازن اإلشراق وتماثل اللون على الشاشة، مثل البقع السوداء أو السطوع المتفاوت أو الصور غير المقروءة على الشاشة. باستخدام وظيفة تصحيح تماثل ViewSonic، تُصبح مستويات النطاق الرمادي أكثر توازنًا، ويتم تحسين رصيد دلتا E مما يؤدي إلى زيادة الموثوقية وتوفير أعلى جودة من تجربة المشاهدة لكل شاشة. **مالحظة:** إذا تم تمكين وظيفة التماثل فسيتم تخفيض ذروة اإلنارة العامة للشاشة.

#### **ت ViewMode( خاصية ViewMode)**

تقدم خاصية ViewMode من ViewSonic الفريدة أوضاع "Game (اللعبة)" و "Movie (الفيلم)" و "Web (الويب)" و "Text (النص)" و "Mono (نمط أحادي)" المحددة مسبقًا ِ رتهدف هذه الأوضاع المحددة مسبقًا لتوفير تجربة المشاهدة المثلى لاستخدامات الشاشة المختلفة.

# **.3-4 شرح اإلعدادات المتقدمة**

وقد تم شرح هذه اإلعدادات فيما سبق في قسم قائمة OSD. أما االستخدام الوظيفي والتعليمات حول هذه اإلعدادات فيتم توضيحها فيما يلي.

- **-1 Picture-Multi( صور متعددة(** تنشيط قائمة المعلومات المعروضة على الشاشة
- **الخطوة :1** اضغط على "1" على إطار شاشة ViewSonic، لفتح OSD( المعروضة على الشاشة(

**الخطوة :2** استخدم األسهم لتحديد خاصية " Adjust Image Manual ً( ضبط الصورة يدويا("

**الخطوة :3** استخدم السهم )أزرار( لتحديد خاصية "Picture-Multi( صور متعددة("

**الخطوة :4** ِّ ثم حدد خيارك من "Picture-Multi( صور متعددة("

Windows Quad( أربعة نوافذ( PBP Top-Bottom )لخيار صورة جانب صورة من أعلى إلى أسفل( PBP Left-Right )صورة جانب صورة من اليسار إلى اليمين( PIP( صورة داخل صورة(

- **الخطوة :5** بعد تحديدك خيار "Picture-Multi( صور متعددة("، كرر الخطوات من 1 إلى 3 للعودة إلى شاشة خيارات "Picture-Multi( صور متعددة(".
	- **الخطوة :6** ِّحدد خيار "Select Source( تحديد المصدر(".
- ا**لخطوة Y:** حدِّد المصدر الذي ترغب في عرضه بناءً على خيار "Multi-Picture (صور متعددة)" الذي تم تحديده

# **.1-1 -Windows Quad For(للنوافذ األربعة(**

ِّحدد المصدر في القائمة الفرعية "Select Source( تحديد المصدر("

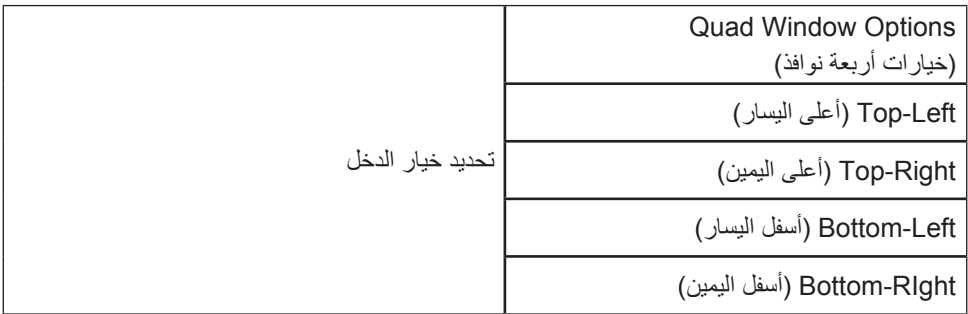

# **.2-1 Bottom-Top PBP For( لخيار صورة جانب صورة من أعلى إلى أسفل(**

ِّحدد المصدر في القائمة الفرعية "Select Source( تحديد المصدر("

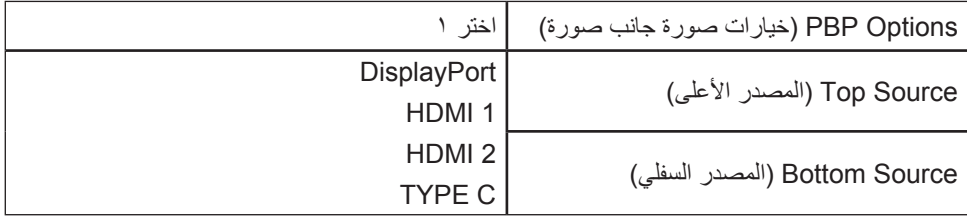

**1**

## **.3- Right-Left PBP For( لخيار صورة جانب صورة من اليسار إلى اليمين(**

ِّحدد المصدر في القائمة الفرعية "Select Source( تحديد المصدر("

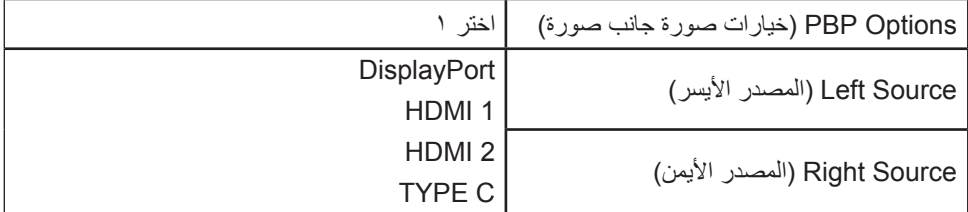

في بب أعلى القاع، يرجى ضبط دقة الشاشة إلى 800x3840 من أجل عرض كامل الحجم الصورة الرئيسية والصورة الفرعية بيكتير

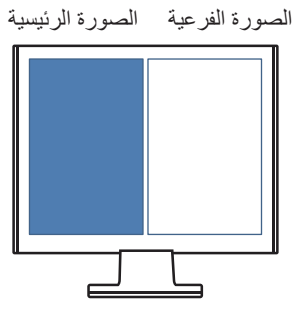

#### **-2 صورة داخل صورة**

ضمن خيار ات صورة داخل صورة حدِّد الوظيفة التي ترغب في ضبطها:

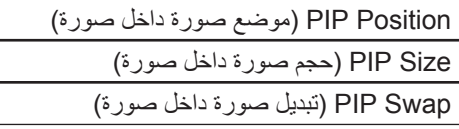

#### **.1-2 Position PIP( موضع صورة داخل صورة(**

ِّحدد خيار واحد لضبط موضع شاشة أصغر:

**يضبط موضع H PIP.** الوضع األفقي لشاشة أصغر على نطاق ،100-0 مع البدء من الصفر من الموضع الأيسر من الشاشة و ١٠٠ من الموضع الأيمن من الشاشة.

**يضبط موضع V PIP.** الوضع الرأسي لشاشة أصغر على نطاق ،100-0 مع البدء من الصفر من الجانب السفلي من الشاشة و ١٠٠ من الجانب الأعلى من الشاشة.

#### **.2-2 Size PIP( حجم صورة داخل صورة(**

يمكنك ضبط حجم نافذة أصغر عن طريق الضغط على الأسهم لأعلى وأسفل، مع نطاق يتراوح بين 100-0

#### **.3-2 Swap PIP( تبديل صورة داخل صورة(**

اضغط على PIP SWAP (تبديل صورة داخل صورة) لتغيير مصدر الصورة من شاشة أصغر بشاشة أكبر عند تحديد وظيفة PIP

إليقاف أي وضع من "Picture-Multi( صور متعددة("، اذهب إلى خيار "Picture-Multi (صور متعددة)" وحدّد نفس الطريقة مرة أخرى لإعادة الشاشة إلى وضعها الطبيعي.

#### **-3 وظيفة KVM**

**KVM:** وظيفة KVM من نوع C ُ هو جهاز يتيح للمستخدم التحكم في اثنين من أجهزة الكمبيوتر من لوحة مفاتيح وفأرة واحدة )تعمل فقط على وضع PBP )

**إعداد االتصال** 

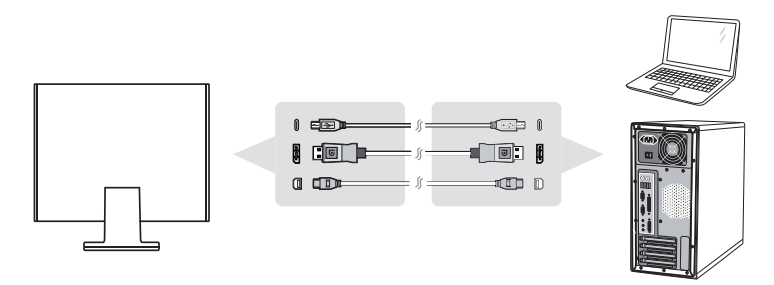

- 1-1قم بتوصيل أحد طرفي كبل من نوع C بموصل من نفس النوع في الجزء الخلفي من الشاشة. ّ ثم وصل الطرف اآلخر لهذا الكبل بموصل من نفس النوع في جهاز MacBook وهكذا.
	- 2-2قم بتوصيل أحد طرفي كبل DisplayPort بموصل من نفس النوع أو بموصل DP ِ صغير بالجزء الخلفي من الشاشة\*. ثم وصل الطرف اآلخر لكبل DisplayPort بموصل DisplayPort أو DP الصغير في جهاز الكمبيوتر.
	- ِ3-3صل طرف الكبل من النوع B لكبل التحميل بمنفذ من نفس النوع والموجود بالجزء الخلفي من الشاشة، ثم وصل طرف الكبل من النوع A بمنفذ من نفس النوع في جهاز الكمبيوتر.

## **إعداد OSD لوظيفة KVM من النوع C**

**الخطوة :1** تنشيط المعلومات المعروضة على الشاشة

ا**لخطوة ٢:** تحديد "Setup Menu (قائمة الإعدادات)"

**الخطوة :3** تحديد قائمة "Picture-Multi( صور متعددة("

**الخطوة :4** تحديد قائمة "Right-Left PBP( صورة جانب صورة من اليسار إلى اليمين("

### **مفاتيح مختصرة لخاصية KVM**

في وضع PBP اضغط مع االستمرار على مفتاح # 1 لمدة 1 ثانية لتنشيط وظيفة KVM وتحويل المؤشر بين الصورة الرئيسية والصورة الفرعية.

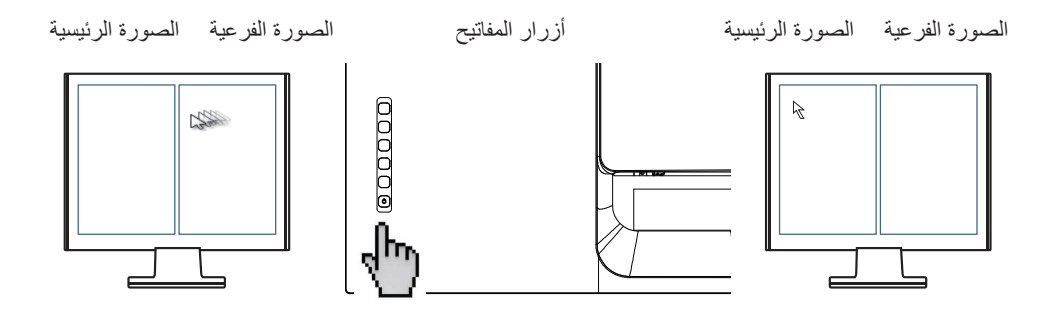

**Color Dual( اللون المزدوج(:** تأتي الشاشة مزودة بمحرك مزدوج اللون لعرض اثنين من إعدادات األلوان المختلفة في وضع PIP أو وضع PBP. يمكنك تعيين ألوان مختلفة محددة مسبقًا في كل من الصورة الرئيسية والصورة الفرعية.

**الخطوة :1** تنشيط المعلومات المعروضة على الشاشة

**الخطوة :2** تحديد "قائمة اإلعدادات"

**الخطوة :3** تحديد قائمة "Picture-Multi( صور متعددة("

**الخطوة :4** تحديد قائمة "Right-Left PBP( صورة جانب صورة من اليسار إلى اليمين(" أو قائمة "PIP( صورة داخل صورة("

**الخطوة :5** تحديد "Color Dual( اللون المزدوج("

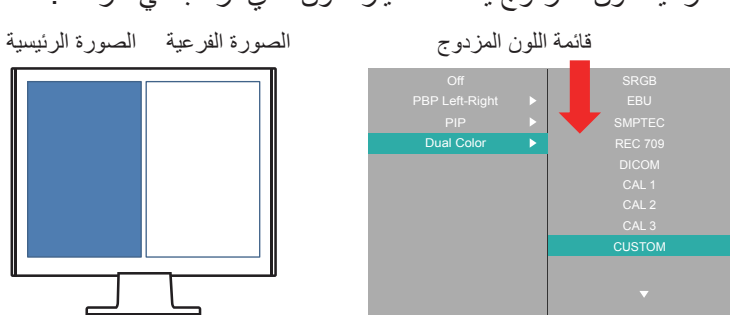

تحت القائمة الفرعية للون المزدوج يمكنك اختيار اللون الذي ترغب في عرضه.

### **filter light Blue( مرشح الضوء األزرق(**

**مفاتيح اختصارات النخفاض الضوء األزرق**

اضغط على المفتاح رقم ٥ على الفور لتنشيط وظيفة انخفاض الضوء الأزرق (مع الإشارة)

**مالحظة**: قد تؤدي مشاهدة شاشات الكمبيوتر فترات زمنية ممتدة إلى تهيج العينين وإجهادهما. وللحد من هذه التأثيرات، يوصى بأخذ استراحات دورية من المشاهدة للسماح باسترخاء العينين.

#### **حساب فترات االستراحة**

عند مشاهدة الشاشة فترات زمنية ممتدة، يوصى بأخذ استراحات دورية من المشاهدة. ويوصى بفترات استراحة قصيرة ال تقل عن 5 دقائق بعد المشاهدة المتواصلة من ساعة إلى ساعتين.

ُويفضل أخذ استراحات أقصر على فترات زمنية متقاربة عن االستراحات األطول على فترات زمنية متباعدة.

#### **النظر إلى األشياء البعيدة**

أثناء أخذ استراحات، يمكن للمستخدمين الحد من إجهاد العينين وجفافهما بشكل أكبر من خالل التركيز على أشياء بعيدة عنهما بمسافة أطول.

• تمارين العينين

قد تساعد تمارين العينين على تقليل إجهادهما إلى أدنى حد. أدر عينيك ببطء إلى اليمين واليسار وإلى أعلى وأسفل وكرر ذلك حسب الحاجة.

• تمارين الرقبة

ِ ذراعيك بحيث تتدليان ً قد تساعد تمارين الرقبة أيضا على تقليل إجهاد العينين إلى أقصى حد. أرخ على جانبي جسمك، وانحنِ للأمام قليلاً لشد الرقبة، وأدر رأسك إلى اليمين واليسار وكرر ذلك حسب الحاجة.

**.4-4 اإلعدادات المتقدمة لالعبين**

وقد تم شرح هذه اإلعدادات فيما سبق في قسم قائمة OSD. أما االستخدام الوظيفي والتعليمات حول اإلعداد فيتم توضيحها فيما يلي.

**-1 Lag Input Low( تباطؤ انخفاض الدخل(**

**الخطوة :1** قم بتنشيط المعلومات المعروضة على الشاشة

**الخطوة :2** ِّ حدد قائمة "Adjust Image Manual( الضبط اليدوي للصورة(".

**الخطوة :3** ِّ حدد قائمة "Adjust Image Advanced( الضبط المتقدم للصورة(".

**الخطوة :4** ِّحدد تباطؤ انخفاض الدخل

تحت القائمة الفرعية لتباطؤ انخفاض الدخل، يمكنك تحديد السرعة المناسبة لالستخدام المطلوبة من الخيارين

Off) (إيقاف)

Advanced( المتقدمة(

Ultra Fast) (فائق السرعة)

ِّ إذا كنت ترغب في إيقاف وظيفة تباطؤ انخفاض الدخل حدد "إيقاف"

**-2 Stablization Black( تثبيت اللون األسود(**

**الخطوة :1** قم بتنشيط المعلومات المعروضة على الشاشة

**الخطوة :2** ِّ حدد قائمة "Adjust Image Manual( الضبط اليدوي للصورة(".

**الخطوة :3** ِّحدد قائمة "Adjust Image Advanced( الضبط المتقدم للصورة(".

**الخطوة :4** ِّ حدد "تثبيت اللون األسود"

**.5-4 إدارة إعدادات الشاشة**

# **.5-4 إدارة إعدادات الشاشة**

تم تمييز خيارات قائمة التحكم في تشغيل الشاشة فيما سبق. يتم سرد الشرح لكل خيار فيما يلي.

### **Timeout OSD( مدة عرض قائمة المعلومات(**

نَتيح وظيفة مهلة OSD للمستخدمين اختيار مدة بقاء OSD على الشاشة بعد النشاط (عدد الثواني).

# **Background OSD( خلفية القائمة المعروضة على الشاشة(**

ُتيح وظيفة خلفية المعلومات المعروضة على الشاشة للمستخدمين إيقاف خلفية OSD أثناء تحديد ت إعدادات OSD وضبطها.

### **Indicator Power( مؤشر الطاقة(**

مؤشر الطاقة هو الضوء الذي يعرض ما إذا كانت الشاشة في وضع التشغيل أم إيقاف التشغيل.

#### **Off Power Auto(إيقاف التشغيل التلقائي(**

يُتيح اختيار إيقاف التشغيل التلقائي للشاشة فصل الطاقة ذاتيًا عنها لمقدار معين من الوقت.

#### **Sleep( وضع السكون(**

ُيتيح هذا اإلعداد للمستخدمين ضبط وقت الخمول قبل دخول الشاشة في وضع الطاقة المنخفض. وسوف تكون الشاشة في "وضع السكون" خالل هذا الوقت.

### **Mode Eco( الوضع االقتصادي(**

ُيتيح هذا الوضع للمستخدمين اختيار أوضاع مختلفة على أساس استهالك الطاقة.

### **CI / DDC( يعرض واجهة األوامر لقناة بيانات العرض(**

ُيتيح تنشيط هذا اإلعداد التحكم في الشاشة عن طريق بطاقة الرسومات.

# **-5 المواصفات**

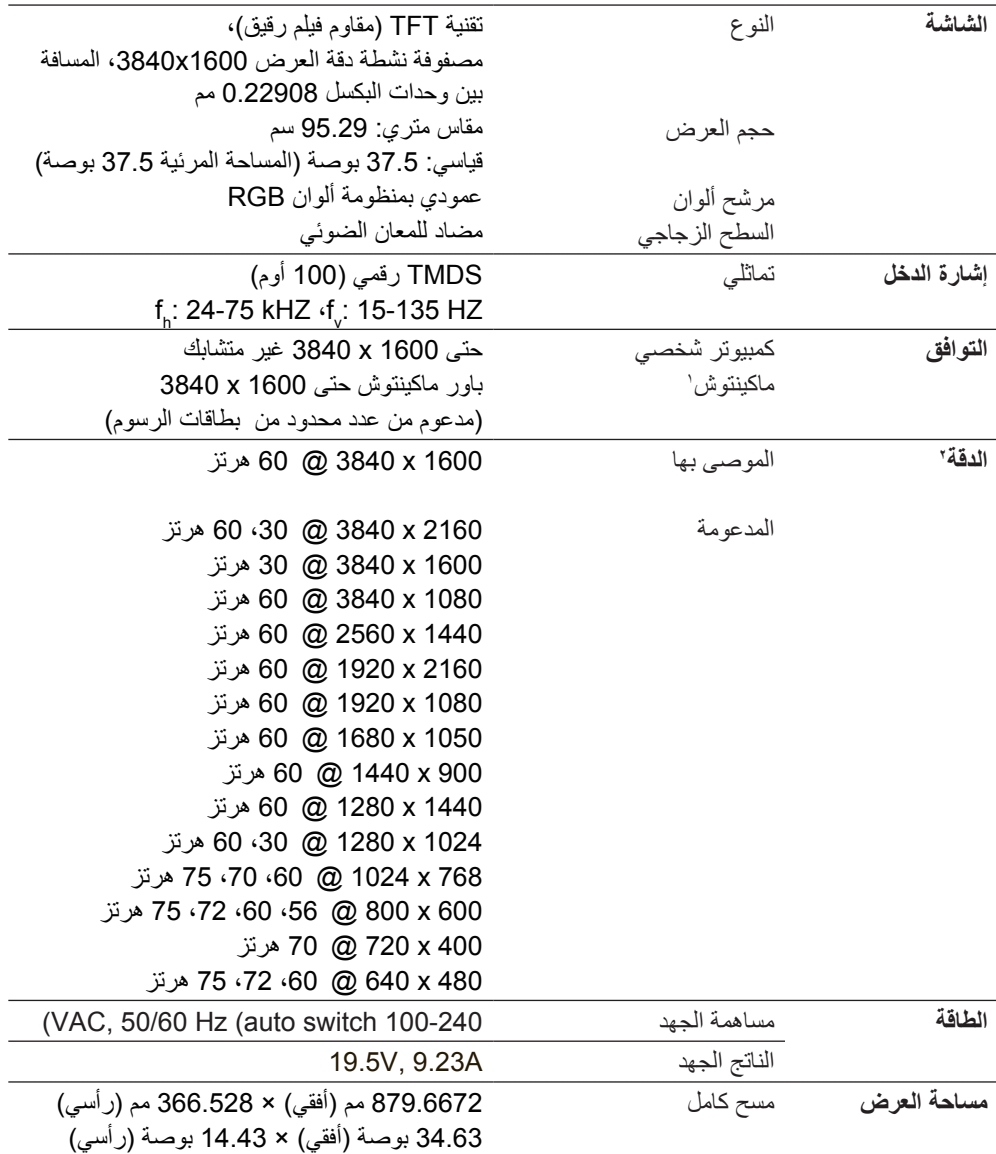

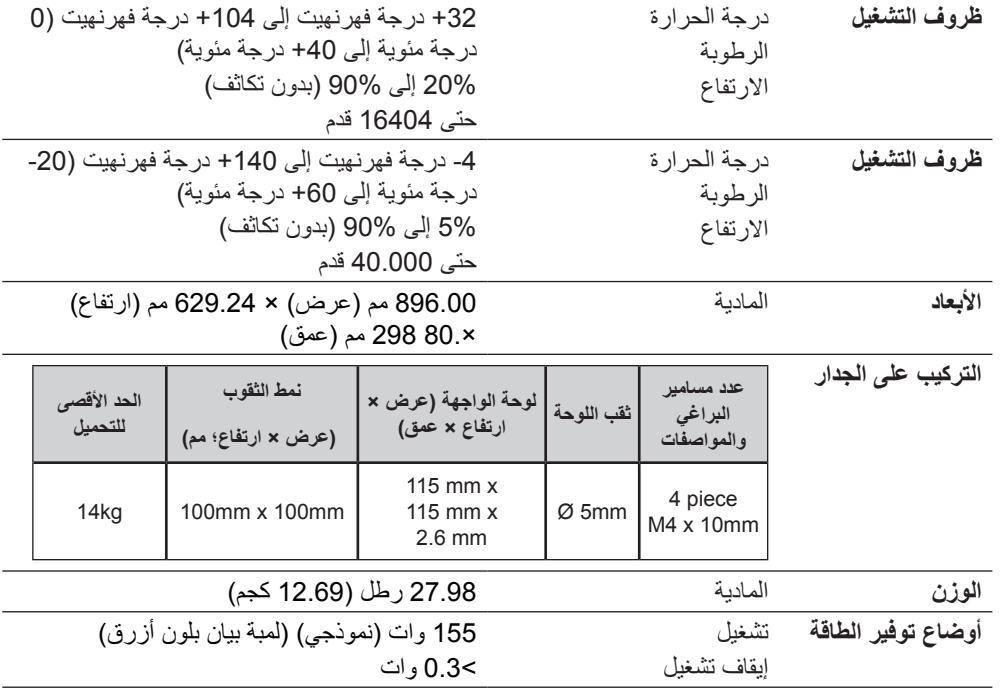

- 1 تتطلب أجهزة ماكينتوش األقدم من 3G محول RViewSonic خاص بأجهزة ماكينتوش. ولشراء محول من هذا النوع، اتصل بشركة ViewSonic.
- 2 ِّ ال تعين بطاقة الرسومات في الكمبيوتر على قيمة تتجاوز وضع التوقيت؛ وإال، فقد يؤدي ذلك إلى إلحاق ضرر دائم بالشاشة.

٣ مِرجى استخدام ماايئ الطاقة الذي توفـره شرركة @ViewSonic أو أي شركة أخرى معتمدة فـتيط.

4 حالة اختبار يتبع مبادرة التعليم المصرية القياسية

# **-6 استكشاف األخطاء وإصالحها**

#### **ال توجد طاقة**

- تأكد من ضبط زر الطاقة (أو مفتاح الطاقة) على وضع التشغيل (ON).
	- تأكد من إحكام توصيل سلك التيار المتردد بالشاشة.
- قم بتوصيل أحد الأجهزة الكهربائية الأخرى (كالراديو) بمأخذ التيار الكهربائي للتأكد من توصيل مأخذ التيار الكهربائي للفولطية المناسبة بشكل جيد.

#### **وجود الشاشة في وضع التشغيل ولكن ال تظهر صورة على الشاشة**

- تأكد من سالمة توصيل كبل الفيديو المرفق بالشاشة بمنفذ خرج الفيديو في الجانب الخلفي من الكمبيوتر . وإذا لم يكن الطرف الآخر من كبل الفيديو مثبتًا بالشاشة بشكل دائم، فأحكم تثبيته بالشاشة.
	- قم بضبط مستوى السطوع والتباين.
	- في حالة استخدام أجهزة ماكينتوش األقدم من 3G، فإنك ستحتاج إلى استخدام محول ماكينتوش.

**ألوان غير صحيحة وغير عادية**

- في حالة نقص أي لون من الألوان الأساسية (الأحمر أو الأخضر أو الأزرق)، تحقق من كبل الفيديو للتأكد من توصيله بإحكام. فقد تؤدي الأسنان المكسورة أو غير المثبتة بشكل محكم إلى اتصال رديء بالشاشة.
	- ِّ وصل الشاشة بجهاز كمبيوتر آخر.
	- إذا كان جهاز الكمبيوتر خاصتك يحتوي على بطاقة صور ورسومات قديمة، فاتصل بشركة ViewSonic ®للحصول على محول غير DDC.

**أزرار التحكم ال تعمل**

 ال تضغط على أكثر من زر في نفس الوقت.

# **-7 التنظيف والصيانة**

- تأكد من إيقاف تشغيل الشاشة.
- لا ترش أو تصب إطلاقاً أي سائل بصورة مباشرة على الشاشة أو الصندوق<sub>.</sub>

لتنظيف الشاشة:

- 1-1امسح الشاشة بقطعة قماش نظيفة، ناعمة وخالية من الوبر. حيث يؤدي هذا إلى إزالة ما عليها من أتربة وغبار.
- ٢ إذا لم تصبح الشاشة نظيفة بعد، فضـع قدرًا ضئيلاً من أحد المنظفات الصناعية الخفيفة المستخدمة ً في تنظيف الزجاج على أن يكون خاليا من مركبات األمونيا أو الكحول على قطعة من القماش .ً النظيف، الناعم والخالي من الوبر، وقم بمسح الشاشة جيدا

**لتنظيف الصندوق:**

- 1-1استخدم قطعة قماش ناعمة، وجافة.
- ٢- إذا لم يصبح سطح الصندوق نظيفاً بعد، فضع قدرًا ضئيلاً من أحد المنظفات الصناعية الخفيفة ً المستخدمة في تنظيف الزجاج على أن يكون خاليا من مركبات األمونيا أو الكحول على قطعة من .ً القماش النظيف، الناعم والخالي من الوبر، وقم بمسح سطح الصندوق جيدا

**إلغاء المسؤولية**

- ال توصي <sup>R</sup> ViewSonic باستخدام أي منظفات من النشادر أو ذات أساس كحلي على شاشة العرض أو حاويتها. فقد ثبت أن بعض المنظفات الكيمائية تلحق الضرر بالشاشة و/أو الحاوية.
- ومن ثم فإن ViewSonic تخلي مسئوليتها عن أي تلف أو ضرر قد ينجم عن استخدام أي من المنظفات القائمة على مركبات الأمونيا أو الكحول.

**تنبيه:**

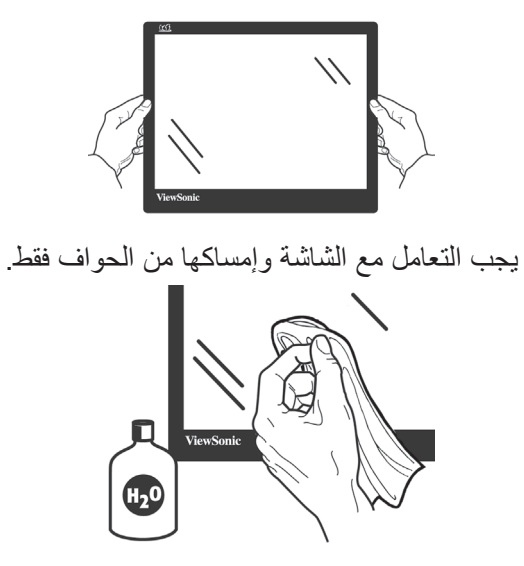

ينبغي تنظيف الشاشة بقطعة قماش مبللة من القطن الناعم فقط.

# **-8 معلومات توافق المنتج**

**مالحظة**: يتناول هذا القسم كل المتطلبات والبيانات ذات الصلة باللوائح التنظيمية. وتشير َّ التطبيقات المناظرة المؤكدة إلى تسميات اللوحات والعالمات المرتبطة بها الموجودة على الوحدة.

# **.1-8 بيان التوافق مع لجنة االتصاالت الفيدرالية )FCC)**

يتوافق هذا الجهاز مع الجزء 15 من قواعد اللجنة الفيدرالية )FCC). ويخضع التشغيل للشرطين التاليين: )1( ال ينجم عن هذا الجهاز تداخل ضار و)2( يجب أن يقبل هذا الجهاز أي تداخل يتم استقباله، ويشتمل ذلك على التداخل الذي قد يؤدي إلى تشغيل غير مرغوب فيه.

لقد تم اختبار هذا الجهاز وتبين أنه يتوافق مع المعايير المنصوص عليها بالنسبة للفئة ب من الأجهزة الرقمية، وفقًا للجزء ١٥ من قوانين اللجنة الفيدرالية للاتصالات (FCC). وقد تم تصميم هذه المعايير لتقديم الحماية المناسبة ضد التداخالت الضارة في المنشآت السكنية. ويولد هذا المنتج، ويستخدم، ويمكن أن يبعث طاقة بتردد الراديو، وقد يحدث تداخالت ضارة باتصاالت الراديو، إذا لم يتم تركيبه واستخدامه وفقًا للمواصفات المنصوص عليها. ومع ذلك، فلا يوجد ضمان جازم بعدم حدوث أي تداخالت في حالة تركيب الجهاز بشكل معين. وإذا تسبب هذا المنتج في حدوث تداخالت ضارة باستقبال الراديو والتليفزيون، والتي يمكن تحديدها بتشغيل وإيقاف تشغيل المنتج، فإننا نشجع المستخدم على محاولة تصحيح هذه التداخالت باتخاذ واحد أو أكثر من اإلجراءات التالية:

- إعادة توجيه أو تغيير مكان هوائي االستقبال.
- زيادة المسافة الفاصلة بين الجهاز ووحدة االستقبال.
- توصيل المنتج بمأخذ تيار كهربائي بدائرة كهربائية مختلفة عن تلك التي تتصل بها وحدة االستقبال.
	- ّ استشارة الموزع أو أحد أخصائي الراديو أو التليفزيون من ذوي الخبرة للحصول على المساعدة الالزمة.

**تحذير:** ِ أنت على دراية بأن أي تغييرات أو تعديالت لم يتم اعتمادها صراحة من قبل الشخص المسئول عن التوافق يمكن أن تؤدي إلى إلغاء التصريح الخاص بتشغيل الجهاز.

# **.2-8 بيان التوافق مع الصناعة الكندية**

 $(B)^{r}$ -B)/NMB)  $r$ -CAN ICES

**.3-8 توافق المجموعة األوروبية مع البلدان األوروبية** هذا الجهاز متوافق مع النشرة اإلرشادية الخاصة بالتوافق الكهرومغناطيسي ن EU/٣٠/٢٠١٤) رقم كنا الارتشادية الخاصة بالفولطية المنخفضة رقم  $F11/\Gamma o/\gamma \cdot 16$ 

**المعلومات التالية لدول االتحاد األوروبي فقط:**

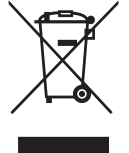

العلامة التي تظهر على اليمين تشير إلى التوافق مع توجيهات التخلص من الأجهزة اإللكترونية والكهربية /19/2012WEEE (EU). تشير العالمة إلى أنه ينبغي عدم التخلص من الجهاز على أنه مخلفات محلية غير مفروزة، لكن ينبغي استخدام أنظمة التجميع والاستعادة وفقًا للقوانين المحلية.

# **.4-8 بيان التوافق مع توجيه 2RoHS**

رُوعي في تصميم هذا المنتج وتصنيعه أن يأتي مطابقًا ومتوافقًا مع التوجيه 11·70/10/N الصادر عن البرلمان الأوروبي والمجلس المعنى بحظر استخدام مواد خطرة بعينها في المعدات الكهربائية واإللكترونية )وهو التوجيه المعروف باسم 2RoHS Directive)؛ ومن ثم فإن هذا ً المنتج يعتبر ملتزما بالحدود القصوى لتركيز هذه المواد كما حددتها اللجنة األوروبية للتوافق الفني )TAC)، وبيانها كالتالي:

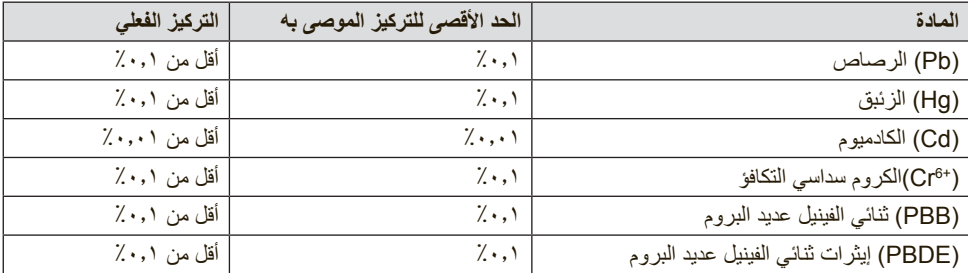
**ال تسري األحكام المنصوص عليها في ملحق توجيه 2RoHS على بعض مكونات المنتجات ًا لما يلي: الواردة أعاله وذلك وفق**

أمثلة للمكونات المستثناة:

- 1-1الزئبق في مصابيح الفلورسنت من الكاثود البارد ومصابيح الفلورسنت من اإللكترود الخارجي )CCFL وEEFL )ألغراض خاصة ال تتجاوز )في المصباح الواحد(: )1( المسافة القصيرة )≦500 مم(: بحد أقصى 3.5 ملليجرام في المصباح الواحد. )2( المسافة المتوسطة )<500 مم و≦1,500 مم(: بحد أقصى 5 ملليجرام في المصباح الواحد. )3( المسافة الطويلة )<1,500 مم(: بحد أقصى 13 ملليجرام في المصباح الواحد. 2-2الرصاص في زجاجة من أنابيب األشعة الكاثودية. 3-3الرصاص في زجاجة من أنابيب الفلوروسنت ال يتجاوز وزنها نسبة .%0.2 4- الرصاص كعنصر مسبوك بالألمنيوم بنسبة تصل إلى ٠,٤٪ رصاص وزنًا. 5-5سبيكة نحاس تحتوي على ما يصل إلى 4 ً % رصاص وزنا.
- 6-6الرصاص الداخل في سبائك اللحام عالية الحرارة )مثل السبائك التي يمثل الرصاص نسبة %85 أو أكثر من وزنها(.
	- 7-7المكونات الكهربائية أو اإللكترونية المحتوية على الرصاص الممتزج بالزجاج أو الخزف، فضلاً عن الخزف العازل كهربيًا في المكثفات مثل الأجهزة الإلكتروضغطية أو في المركبات المصفوفية الخزفية أو الزجاجية.

# **.5-8 التخلص من المنتج في نهاية دورة حياته**

تحترم شركة ViewSonic ً البيئة وهي تلتزم بالعمل والعيش في بيئة سليمة. شكرا لك على االنضمام إلى الحوسبة الذكية والخضراء.

برجاء زيارة موقع ViewSonic لتعلم المزيد.

الو لايات المتحدة الأمر يكية وكندا:

/http://www.viewsonic.com/company/green/recycle-program

أوروبا: desk-call/support/eu/com.viewsoniceurope.www://http/

تابوان: http://recycle.epa.gov.tw/recycle/index2.aspx

# **-9 معلومات إضافية حول حقوق النشر واإلصدار**

All rights reserved . **XALL THEOPY COPYRIGHT ©ViewSonic<sup>®</sup> Corporation** 

Macintosh and Power Macintosh are registered trademarks of Apple Inc.

Microsoft, Windows, and the Windows logo are registered trademarks of Microsoft Corporation in the United States and other countries.

ViewSonic, the three birds logo, OnView, ViewMatch, and . ViewMeter are registered trademarks of ViewSonic Corporation

VESA is a registered trademark of the Video Electronics Standards .Association. DPMS, DisplayPort, and DDC are trademarks of VESA

> ENERGY STAR<sup>®</sup> is a registered trademark of the U.S. EPA (Agency Protection Environmental).

As an ENERGY STAR<sup>®</sup> partner, ViewSonic Corporation has determined that this product meets the ENERGY STAR<sup>®</sup> quidelines for energy efficiency.

Disclaimer: ViewSonic Corporation shall not be liable for technical or editorial errors or omissions contained herein; nor for incidental or consequential damages resulting from furnishing this material, or the performance or use of this product.

In the interest of continuing product improvement. ViewSonic Corporation reserves the right to change product specifications without notice. Information in this document may change without notice.

No part of this document may be copied, reproduced, or transmitted by any means, for any purpose without prior written permission from VP3881 UG ARB Rev. 1A 08-03-17 ViewSonic Corporation

# دعم العمالء

# للحصول على الدعم الفني أو خدمة المنتج، انظر الجدول التالي أو اتصل بالبائع الذي اشتريت منه المنتج.

**مالحظة**: ستحتاج إلى معرفة الرقم التسلسلي للمنتج.

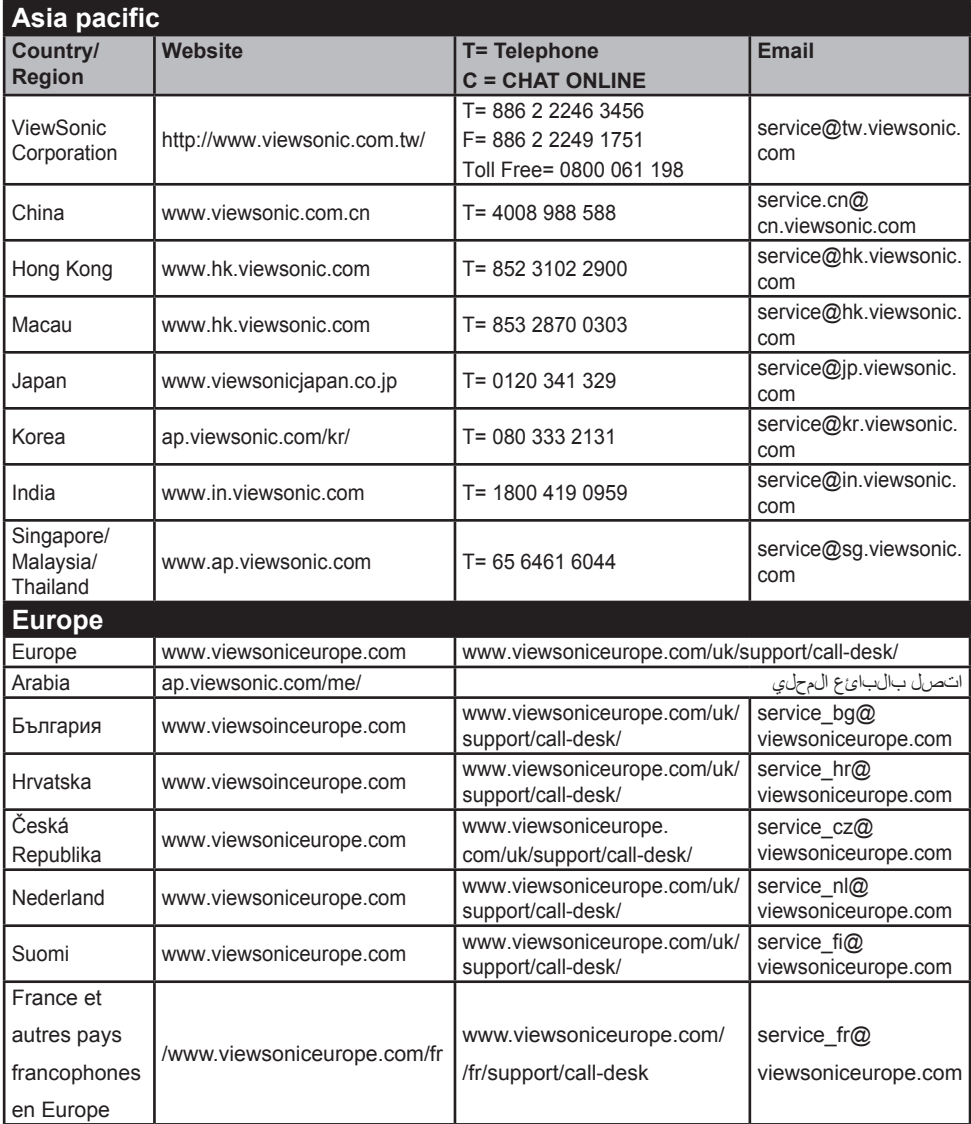

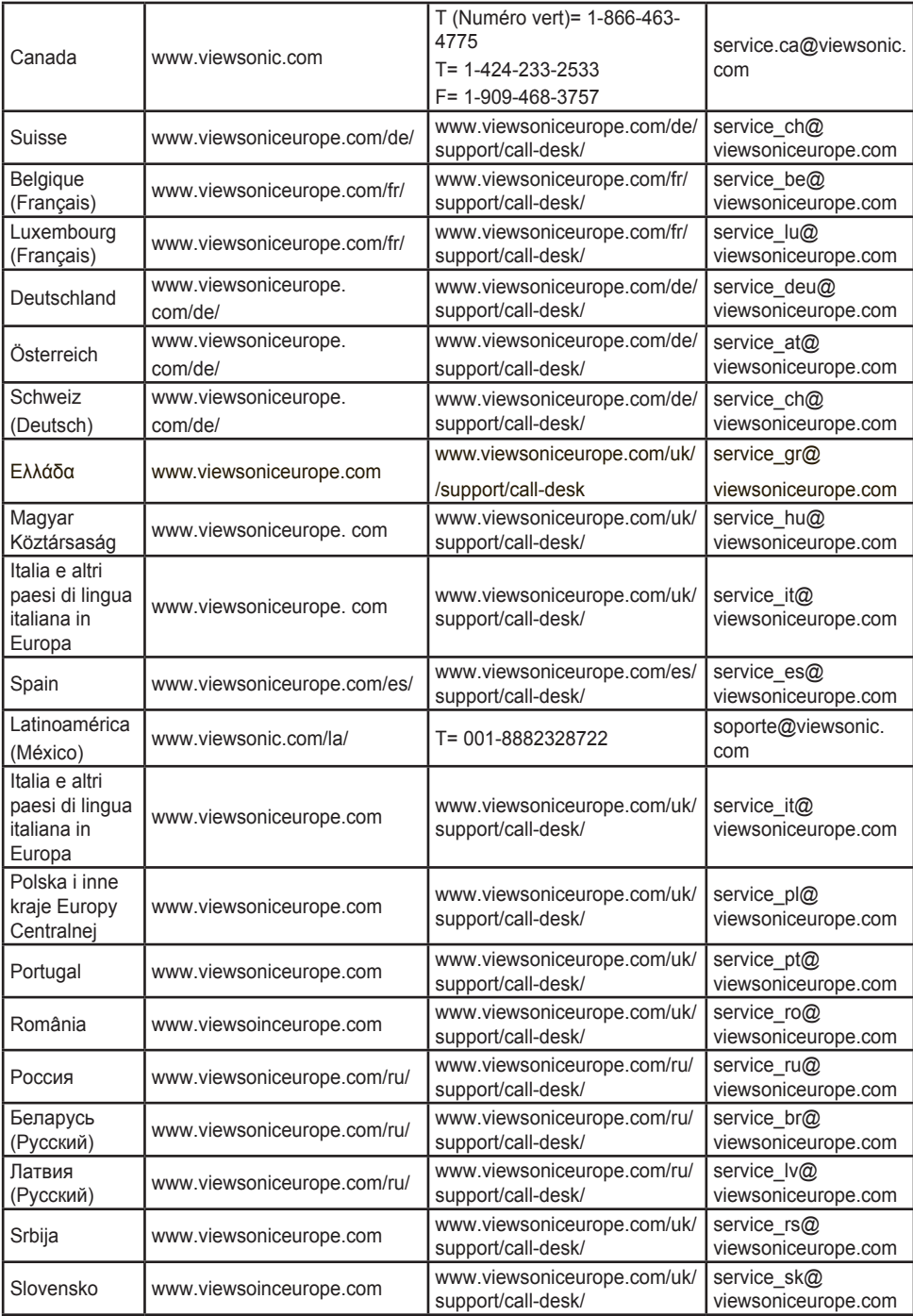

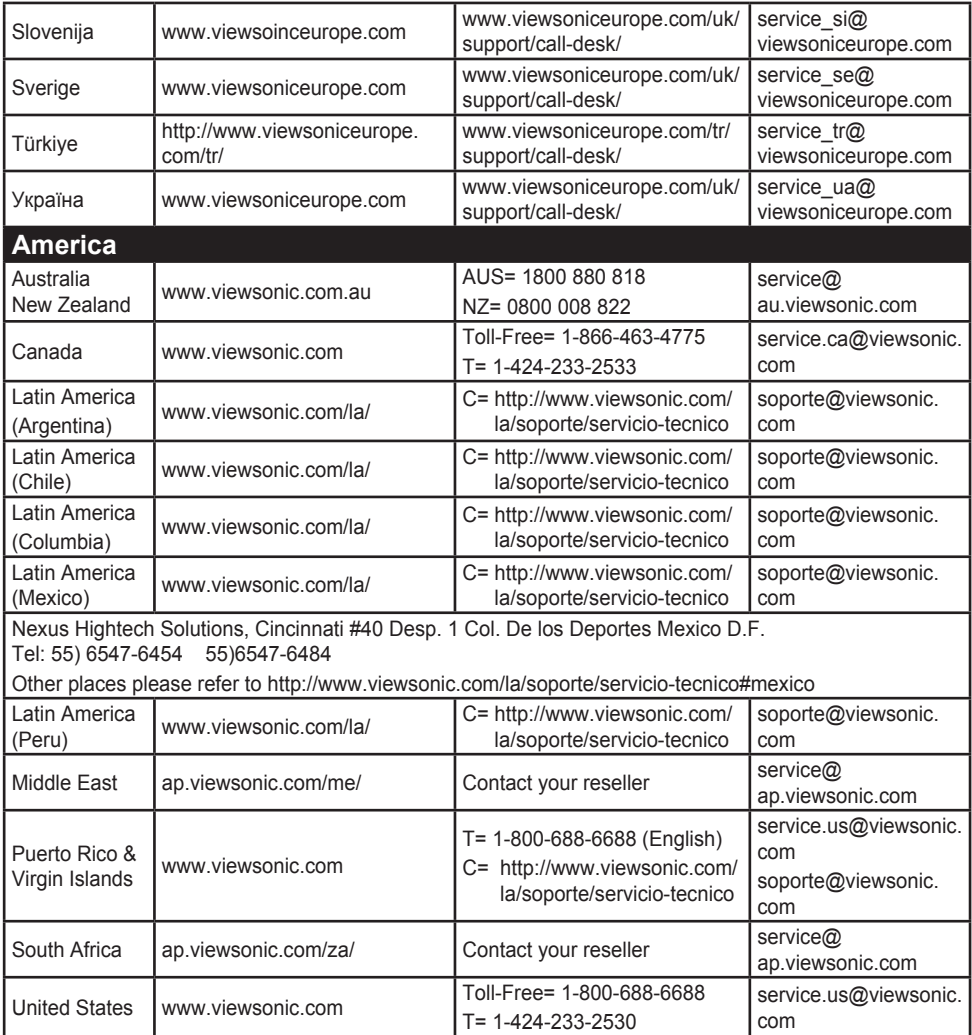

## **ضمان محدود**

### **الشاشة RViewSonic**

#### **ما يغطيه الضمان:**

تضمن شركة ViewSonic خلو منتجاتها من أي عيب أو خلل في مادة التصنيع وجودة الصنعة خالل فترة الضمان. فإذا تبين وجود عيب أو خلل بالمنتج يتعلق بمادة التصنيع أو جودة الصنعة خلال فترة الضمان، تقوم شركة ViewSonic، وفق ما تراه مناسباً، بإصلاح أو استبدال المنتج بمنتج مماثل وقد يشتمل المنتج أو القطع البديلة على قطعاً أو مكونات معاد تصنيعها

**فترة الضمان:**

تخضع شاشات ViewSonic لضمان مدته تتراوح بين عام واحد وثالثة أعوام حسب بلد الشراء، ويشمل ذلك كل األجزاء، بما فيها مصدر اإلضاءة وكل خدمات العمل من أول تاريخ تم ِ فيه الشراء من قبل المستهلك.

**من يشمله الضمان:**

يسري هذا الضمان على المشتري األول للمنتج فقط.

**ما ال يغطيه الضمان:** 1-1أي منتج يتم طمس أو إزالة أو تعديل رقمه التسلسلي. 2-2وقوع ضرر أو تلف للمنتج ناتج عن أي مما يلي: -التعرض لحادث، سواء االستخدام، اإلهمال، الحريق، تسرب الماء، البرق، وغيرها من الأضرار الأخرى الناتجة عن القضاء والقدر، تعديل المنتج بشكل غير مصرح به، أو تعذر اتباع التعليمات المرفقة بالمنتج.

- -أي تلف يلحق بالمنتج نتيجة للشحن.
	- -نقل أو تركيب المنتج.
- -أسباب خارجية ال عالقة لها بالمنتج، كانقطاع أو تذبذب التيار الكهربائي.
- ِ- استخدام قطع غيار أو مستلزمات ال تقي بالمواصفات المنصوص عليها من قبل ViewSonic.
	- -استهالك المنتج بشكل طبيعي. -ز-أي سبب آخر ال يتعلق بوجود خلل أو عيب المنتج.
		- 3-3تكاليف النقل، والتركيب والتجهيز.
	- 4-4تكاليف خدمات إخراج المنتج وتركيبه ونقله لجهة واحدة والتأمين عليه وإعداده.

**كيفية الحصول على الخدمة:**

- 5-5للحصول على معلومات حول الحصول على الخدمة بمقتضى الضمان، يرجى االتصال. سيتطلب منك )برجاء الرجوع إلى صفحة دعم العمالء( ViewSonic بدعم عمالء تقديم الرقم التسلسلي للمنتج خاصتك.
	- 6-6للحصول على الخدمة التي يشملها هذا الضمان، سيطلب منك تقديم كل من )أ( الفاتورة األصلية التي تحمل تاريخ الشراء، )ب( اسمك، (ج) عنوانك، (د) وصف المشكلة التي تواجهها، و(هـ) الرقم التسلسلي للمنتج.
		- 7-7قم بإرسال أو شحن المنتج في عبوته األصلية مع دفع تكاليف الشحن إلى أي مركز معتمد من مراكز خدمة ViewSonic أو إلى شركة ViewSonic.
			- 8-8لمزيد من المعلومات أو التعرف على أقرب مركز من مراكز خدمة ViewSonic، اتصل بشركة ViewSonic.

#### **قيود تطبيق الضمان:**

ال توجد أي ضمانات أخرى، صريحة أو ضمنية، بخالف الضمان المنصوص عليه بموجب هذه الوثيقة، تتعلق ببيع المنتج أو مالءمته لغرض معين.

**استثناء األضرار:**

تقتصر مسئولية ViewSonic على تكاليف إصالح أو استبدال المنتج. وال يقع عليها مسئولية أي مما يلي:

- 1-1أي أضرار تلحق بأي ممتلكات أخرى تنجم عن خلل بالمنتج، أو أي أضرار تنجم عن عدم مالءمة المنتج لغرض معين، أو عدم استخدامه، أي أضرار أخرى، سواء كانت عرضية، أو استتباعية أو غير ذلك.
- 2-2أو ضياع الوقت، أو خسارة األرباح، وفقدان فرص العمل، أو فقدان حسن النوايا، أو التدخل في عالقات العمل، أو أي خسائر تجارية
	- 3-3أي دعوى قضائية تقام ضد العميل من قبل أي طرف آخر.
- 4-4تصليح أو محاولة تصليح المنتج من قبل أي شخص غير معتمد من قبل شركة ViewSonic.

## **اآلثار المترتبة على القوانين المحلية المعمول بها:**

يمنحك هذا الضمان حقوقًا قانونية معينة، وقد تكون لك حقوق أخرى تختلف من دولة إلى أخرى. كما أن هناك بعض الدول التي ال تسمح بالقيود في تطبيق الضمانات و/أو ال تسمح باستثناء الأضرار العرضية أو الاستتباعية، ومن ثم لا تنطبق عليك قيود الضمان المذكورة سابقًا<sub>.</sub>

المبيعات خارج الواليات المتحدة وكندا:

للحصول على معلومات وخدمات الضمان الخاصة بمنتجات ViewSonic المباعة خارج الواليات المتحدة وكندا، اتصل بشركة ViewSonic أو الوكيل المحلي لشركة ViewSonic.

تخضع فترة ضمان هذا المنتج في البر الصيني )باستثناء هونج كونج وماكاو وتايوان( لبنود وشروط بطاقة ضمان الصيانة.

بالنسبة للمستخدمين في أوروبا وروسيا، تتوافر تفاصيل كاملة عن الضمان المرفق على الموقع www.viewsoniceurope.com تحت Information Warranty/Support( معلومات الدعم/الضمان(.

Display Warranty Term Template In UG VSC TEMP 2007

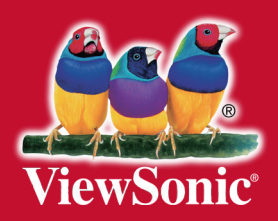